## **Dell OptiPlex 9030 All-In-One Kezelési kézikönyv**

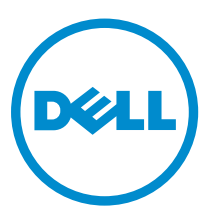

**Szabályozó modell: W09C Szabályozó típus: W09C001**

## **Megjegyzések, figyelmeztetések és vigyázat jelzések**

**MEGJEGYZÉS:** A MEGJEGYZÉSEK fontos tudnivalókat tartalmaznak, amelyek a számítógép biztonságosabb és hatékonyabb használatát segítik.

**FIGYELMEZTETÉS: A FIGYELMEZTETÉS hardverhiba vagy adatvesztés lehetőségére hívja fel a**   $\wedge$ **figyelmet, egyben közli a probléma elkerülésének módját.**

**VIGYÁZAT: A VIGYÁZAT jelzés az esetleges tárgyi vagy személyi sérülés, illetve életveszély**  ⚠ **lehetőségére hívja fel a figyelmet.**

**Copyright © 2014 Dell Inc. Minden jog fenntartva.** Ezt a terméket az Amerikai és a nemzetközi szerzői jogokról szóló törvények védik. A Dell™ és a Dell logó af Dell Inc. bejegyzett védjegyei az Amerikai Egyesült Államokban és/vagy más országokban. Minden más márka és név melyet itt említünk, azok megfelelő vállalatainak bejegyzett védjegyei.

2014 - 06

Rev. A00

# Tartalomjegyzék

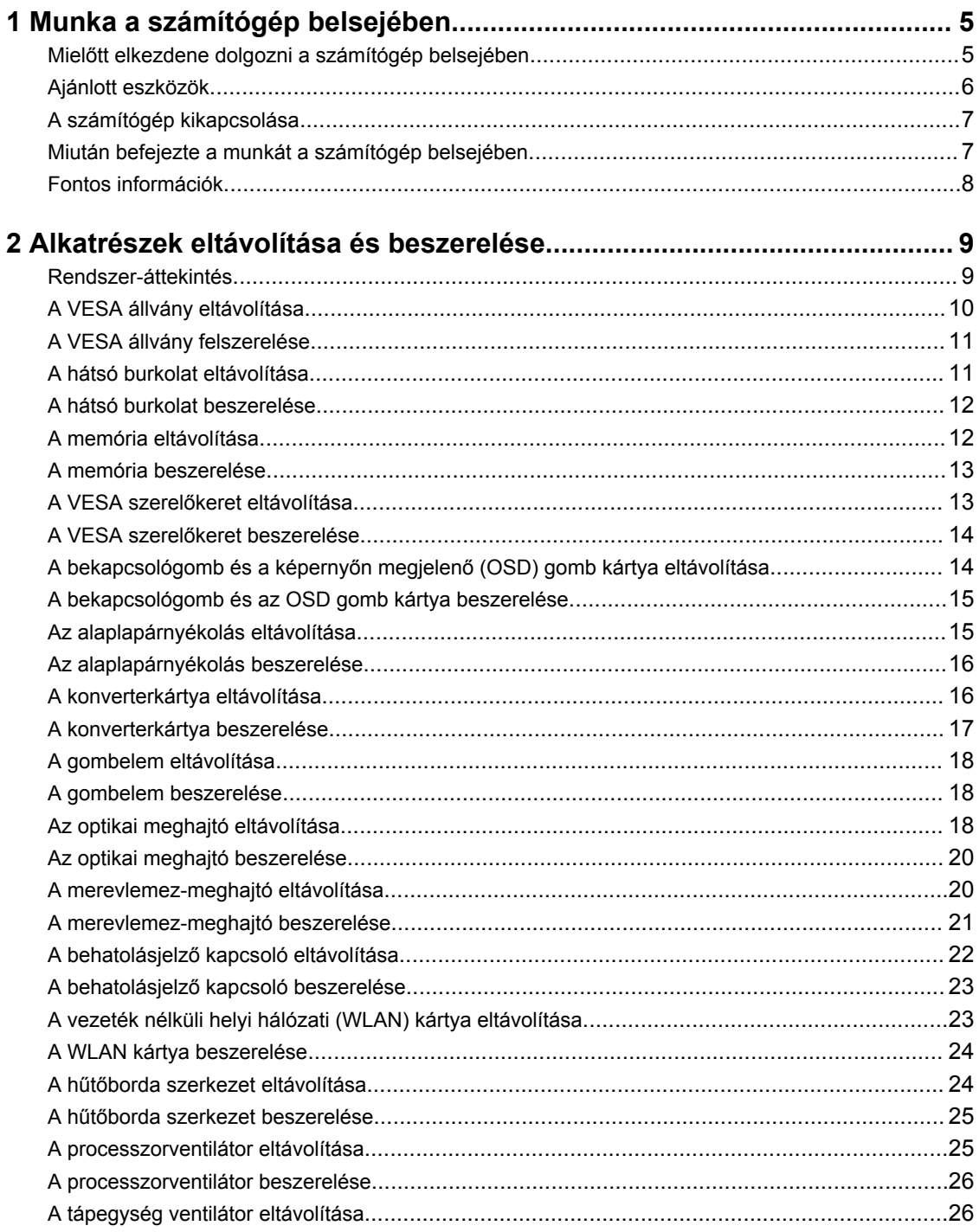

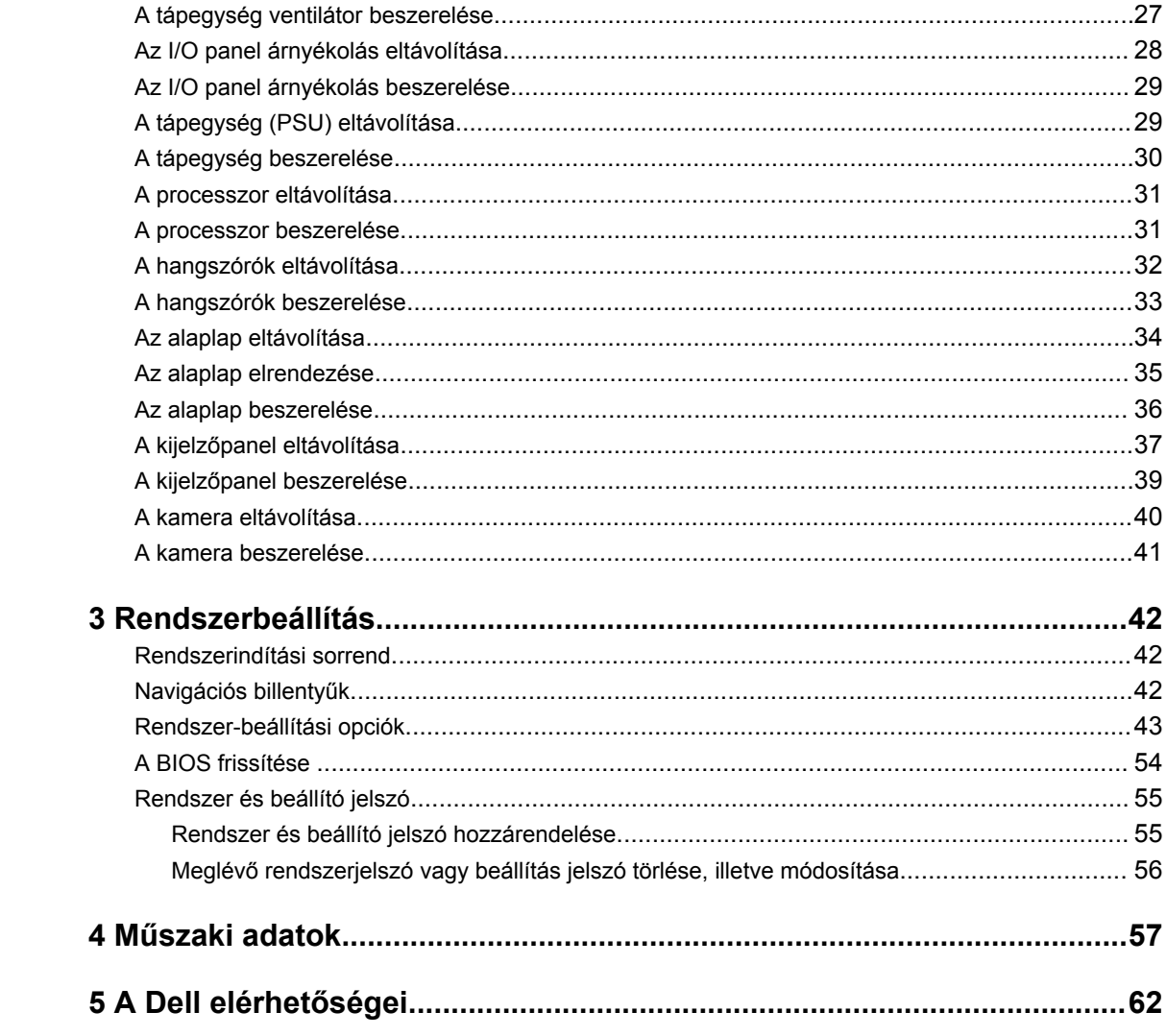

# **1**

## <span id="page-4-0"></span>**Munka a számítógép belsejében**

### **Mielőtt elkezdene dolgozni a számítógép belsejében**

Végezze el a következő óvintézkedéseket a számítógép potenciális károsodásának elkerülése és a saját biztonsága érdekében. Ha másképp nincs jelezve, a jelen dokumentumban leírt minden művelet a következő feltételek teljesülését feltételezi:

• Elolvasta a számítógéphez mellékelt biztonsággal kapcsolatos tudnivalókat.

• A számítógép alkatrészeinek visszaszerelése vagy – ha az alkatrészt külön vásárolták meg – beépítése az eltávolítási eljárás lépéseinek ellentétes sorrendben történő végrehajtásával történik.

**VIGYÁZAT: Csatkaloztasson szét minden áramellátást, mielőtt a számítógép burkolati paneljeit**   $\wedge$ **kinyitná. Miután befejezte a számítógép belsejében a munkát, helyezzen vissza minden fedelet, panelt és csavart még azelőútt, hogy áramforráshoz csatlakoztatná a gépet.**

**VIGYÁZAT: A számítógép belsejében végzett munka előtt olvassa el figyelmesen a számítógéphez mellékelt biztonsági tudnivalókat. További, szabályozással kapcsolatos információkért lásd a Regulatory Compliance Homepage (Szabályozási megfelelőség honlapot) a címen a következő webhelyen: www.dell.com/regulatory\_compliance .**

**FIGYELMEZTETÉS: Számos javítást csak képesített, hivatalos szakember végezhet. A hibaelhárítást és az egyszerű javításokat csak a termékismertetőben feltüntetett módon, illetve a telefonos ügyféltámogatás utasításának megfelelően szabad elvégezni. A jótállás nem vonatkozik a Dell által nem engedélyezett javításokból eredő sérülésekre. Olvassa el és kövesse a termékhez mellékelt biztonsági utasításokat.**

**FIGYELMEZTETÉS: Az elektrosztatikus kisülések érdekében földelje le magát egy csuklópánttal, vagy időközönként érjen hozzá egy festetlen fémfelülethez, pl. a számítógép hátulján lévő csatlakozóhoz.**

**FIGYELMEZTETÉS: Bánjon óvatosan a komponensekkel és kártyákkal. Ne érintse meg a kártyákon található komponenseket és érintkezőket. A komponenseket, például a mikroprocesszort vagy a chipet a szélénél, ne az érintkezőknél fogva tartsa.**

**FIGYELMEZTETÉS: A kábelek kihúzásakor ne a kábelt, hanem a csatlakozót vagy a húzófület húzza meg. Néhány kábel csatlakozója reteszelő kialakítással van ellátva; a kábel eltávolításakor kihúzás előtt a retesz kioldófülét meg kell nyomni. Miközben széthúzza a csatlakozókat, tartsa őket egy vonalban, hogy a csatlakozótűk ne görbüljenek meg. A tápkábelek csatlakoztatása előtt ellenőrizze mindkét csatlakozódugó megfelelő helyzetét és beállítását.**

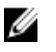

**MEGJEGYZÉS:** A számítógép színe és bizonyos komponensek különbözhetnek a dokumentumban leírtaktól.

<span id="page-5-0"></span>A számítógép károsodásának elkerülése érdekében végezze el az alábbi műveleteket, mielőtt a számítógép belsejébe nyúl.

- **1.** Gondoskodjon róla, hogy a munkafelület kellően tiszta és sima legyen, hogy megelőzze a számítógép fedelének karcolódását.
- **2.** Kapcsolja ki a számítógépet (lásd A számítógép kikapcsolása című részt).

#### **FIGYELMEZTETÉS: A hálózati kábel kihúzásakor először a számítógépből húzza ki a kábelt, majd a hálózati eszközből.**

- **3.** Húzzon ki minden hálózati kábelt a számítógépből.
- **4.** Áramtalanítsa a számítógépet és minden csatolt eszközt.
- **5.** Az alaplap földelése érdekében nyomja meg, és tartsa nyomva a bekapcsológombot az áramtalanítás alatt.
- **6.** Távolítsa el a burkolatot.

**FIGYELMEZTETÉS: Mielőtt bármihez hozzáér a számítógép belsejében, földelje le magát úgy, hogy egy festetlen fém felületet megérint, mint pl. a számítógép hátsó fém része. Miközben dolgozik, rendszeresen érintsen meg egy fedetlen fém felületet a statikus elektromosság kisütése érdekében, amely a belső alkatrészek károsodását okozhatja.**

### **Ajánlott eszközök**

A jelen dokumentumban szereplő eljárások a következő szerszámokat igényelhetik:

- Kis, laposélű csavarhúzó
- Csillagcsavarhúzó
- Kis műanyag pálca

### <span id="page-6-0"></span>**A számítógép kikapcsolása**

**FIGYELMEZTETÉS: Az adatvesztés elkerülése érdekében a számítógép kikapcsolása előtt mentsen és zárjon be minden nyitott fájlt, és lépjen ki minden futó programból.**

- **1.** Állítsa le az operációs rendszert:
	- Windows 8.1 operációs rendszerben:
		- Az érintőképernyős eszköz használata:
			- a. Az ujját húzza el a képernyő jobb széléről, ezzel megnyitva a szimbólumok menüt, majd válassza a **Beállítások** lehetőséget.
			- b. Válassza a majd válassza a **Leállítás lehetőséget.**
		- Egér használata:
			- a. Az egér mutatóját vigye a képernyő jobb felső sarkába, és kattintson a **Beállítások**  lehetőségre.
			- b. Kattintson a majd válassza a **Leállítás** lehetőséget.
	- Windows 7 esetében:
		- 1. Kattintson a **Start** gombra,
		- 2. Kattintson a **Leállítás** lehetőségre.

vagy

- 1. Kattintson a **Start** gombra,
- 2. Kattintson a **Start** menü jobb alsó sarkában lévő nyílra (lásd az ábrát), majd kattintson a

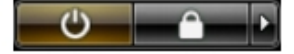

**Leállítás** lehetőségre. .

**2.** Győződjön meg arról, hogy a számítógép és a csatlakoztatott eszközök ki vannak kapcsolva. Ha az operációs rendszer leállásakor a számítógép és a csatlakoztatott eszközök nem kapcsolnak ki automatikusan, akkor a kikapcsoláshoz tartsa nyomva a bekapcsológombot mintegy 6 másodpercig.

#### **Miután befejezte a munkát a számítógép belsejében**

Miután befejezte a visszahelyezési eljárásokat, győződjön meg róla, hogy csatlakoztatta-e a külső készülékeket, kártyákat, kábeleket stb., mielőtt a számítógépet bekapcsolná.

**1.** Helyezze vissza a burkolatot.

#### **FIGYELMEZTETÉS: Hálózati kábel csatlakoztatásakor először dugja a kábelt a hálózati eszközbe, majd a számítógépbe.**

- **2.** Csatlakoztassa az esetleges telefon vagy hálózati kábeleket a számítógépére.
- **3.** Csatlakoztassa a számítógépét és minden hozzá csatolt eszközt elektromos aljzataikra.
- **4.** Kapcsolja be a számítógépet.
- **5.** Ha szükséges, a Dell Diagnostics futtatásával győződjön meg arról, hogy a számítógép megfelelően működik-e.

### <span id="page-7-0"></span>**Fontos információk**

U

U

**MEGJEGYZÉS:** Ne használja az érintőkijelzőt poros, meleg vagy párás környezetben.

**MEGJEGYZÉS:** A hirtelen hőmérsékletváltozás hatására pára csapódhat le az üvegképernyő belső felületén, ami nem befolyásolja a normál használatot és rövid időn belül eltűnik.

## <span id="page-8-0"></span>**Alkatrészek eltávolítása és beszerelése**

Ez a rész részletes információkat nyújt a számítógép alkatrészeinek eltávolításáról, illetve beszereléséről.

#### **Rendszer-áttekintés**

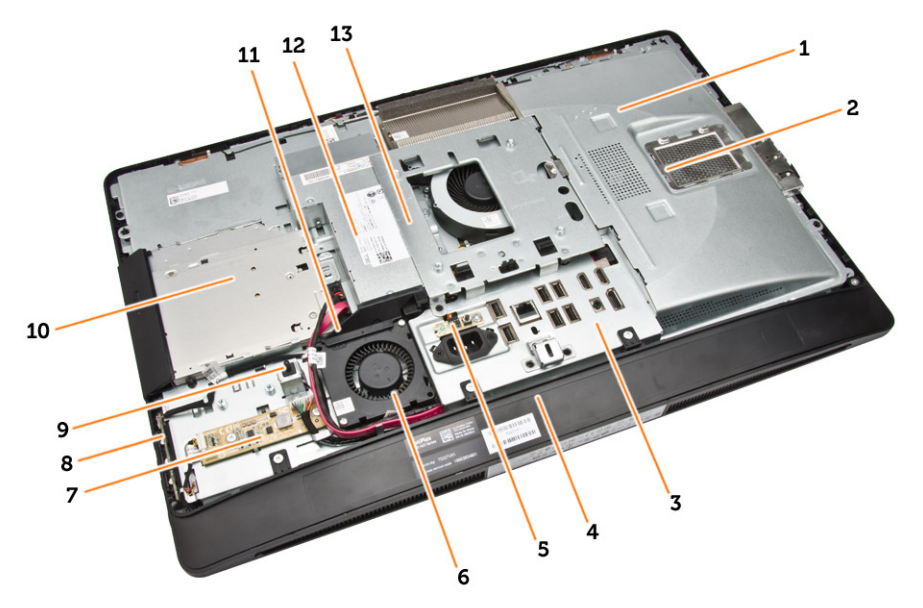

#### **1. ábra. Belső nézet – 1**

- 1. alaplapárnyékolás
- 2. memória árnyékolás
- 3. I/O védőlemez
- 4. hangszóróburkolat
- 5. tápellátás diagnosztikai panel
- 6. tápegység ventilátor
- 7. konverterkártya
- 8. bekapcsoló- és a képernyőn megjelenő (OSD) gomb kártya
- 9. behatolásjelző kapcsoló
- 10. optikai meghajtó
- 11. tápegység ventilátor keret
- 12. tápegység
- 13. VESA rögzítőkeret

<span id="page-9-0"></span>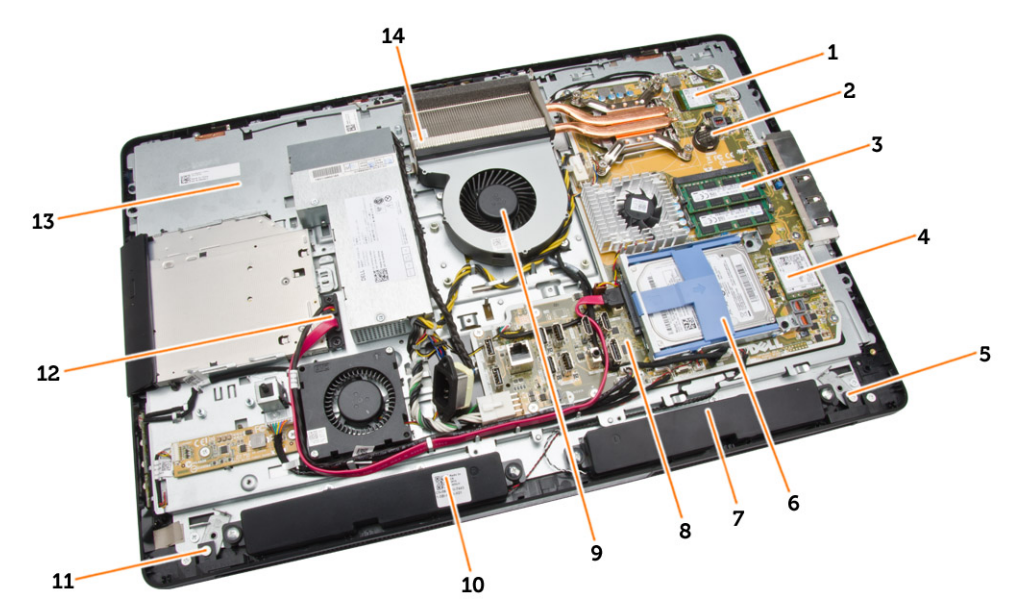

#### **2. ábra. Belső nézet – 2**

- 
- 3. memóriamodul 4. WLAN-kártya
- 
- 7. Hangszóró 8. alaplap
- 9. processzorventilátor 10. Hangszóró
- 
- 
- 1. processzor 2. gombelem
	-
- 5. baloldali záró retesz 6. merevlemez-meghajtó
	-
	-
- 11. jobboldali záró retesz 12. optikai meghajtó kábel
- 13. kijelzőkeret 14. hűtőborda szerkezet

#### **A VESA állvány eltávolítása**

- **1.** Kövesse a *Mielőtt elkezdene dolgozni a számítógép belsejében* című fejezet utasításait.
- **2.** A számítógépet helyezze egy sima felületre, a kijelzőjével lefelé.

<span id="page-10-0"></span>**3.** Nyomja meg a VESA burkolatán található gombot az állvány kiengedéséhez.

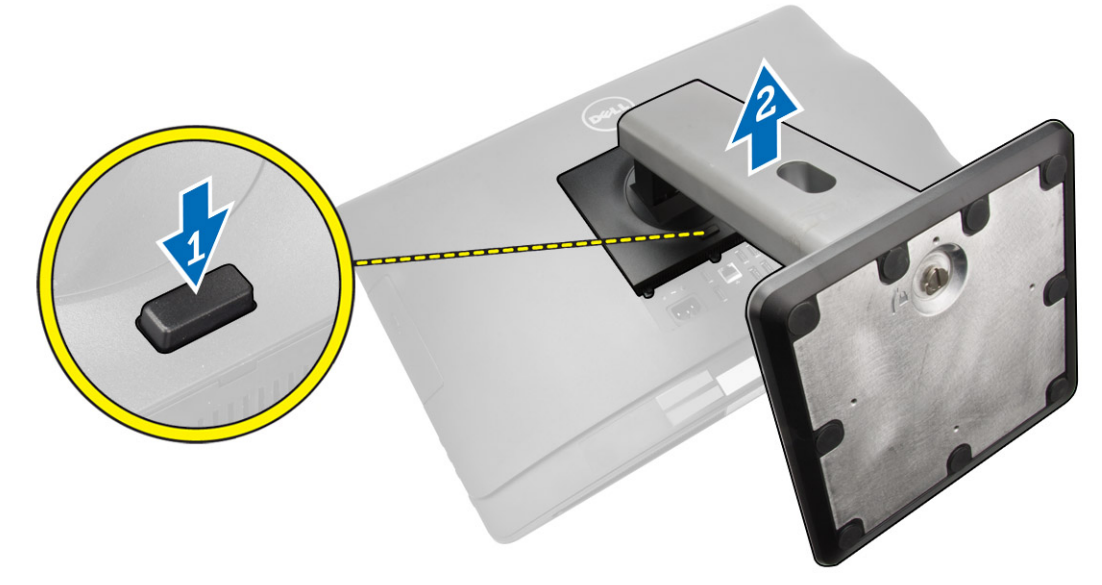

**4.** Emelje felfelé a VESA állványt el a hátulsó burkolattól.

### **A VESA állvány felszerelése**

- **1.** A VESA állványt illessze és helyezze a számítógép hátuljára.
- **2.** A VESA burkolatot illessze és helyezze a számítógépre, és pattintsa a helyére.
- **3.** Kövesse a *Miután befejezte a munkát a számítógép belsejében* című fejezet utasításait.

### **A hátsó burkolat eltávolítása**

- **1.** Kövesse a *Mielőtt elkezdene dolgozni a számítógép belsejében* című fejezet utasításait.
- **2.** Távolítsa el a VESA állványt.

<span id="page-11-0"></span>**3.** Engedje ki a reteszeket mindkét oldalon melyek a hátulsó burkolatot a számítógéphez rögzítik. Emelje fel a hátulsó burkolatot és távolítsa el azt a számítógépből.

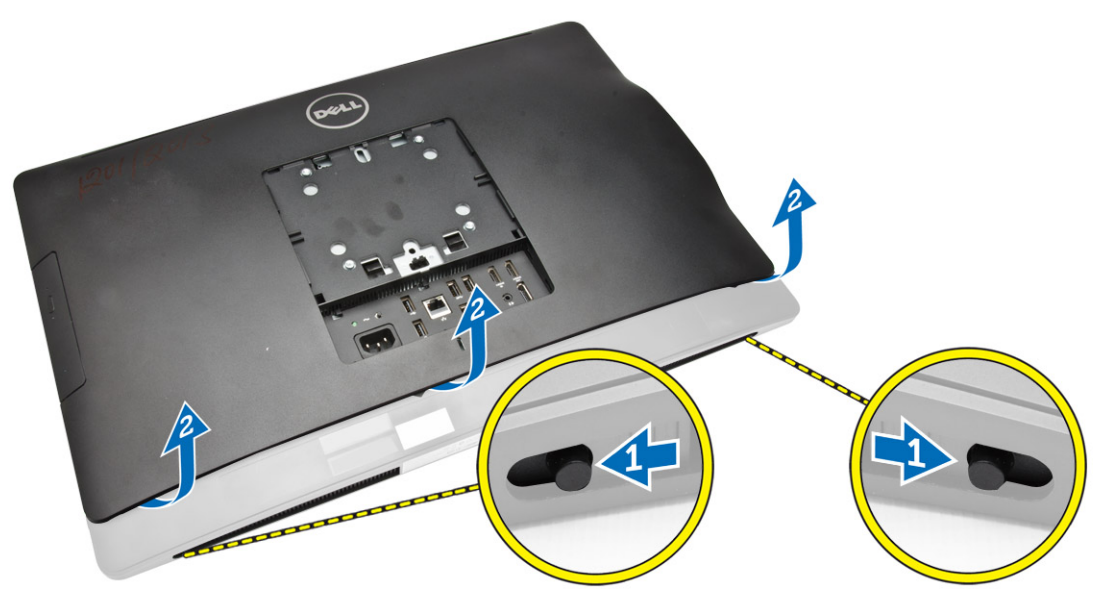

#### **A hátsó burkolat beszerelése**

- **1.** A hátsó burkolatot helyezze a helyére a számítógépen.
- **2.** Tartsa meg mindkét oldalon a zárakat a hátsó burkolat számítógéphez való rögzítéséhez.
- **3.** Szerelje fel a VESA állványt.
- **4.** Kövesse a *Miután befejezte a munkát a számítógép belsejében* című fejezet utasításait.

#### **A memória eltávolítása**

- **1.** Kövesse a *Mielőtt elkezdene dolgozni a számítógép belsejében* című fejezet utasításait.
- **2.** Távolítsa el a következőt:
	- a. VESA állvány
	- b. hátsó burkolat

<span id="page-12-0"></span>**3.** Emelje ki a memória árnyékolást.

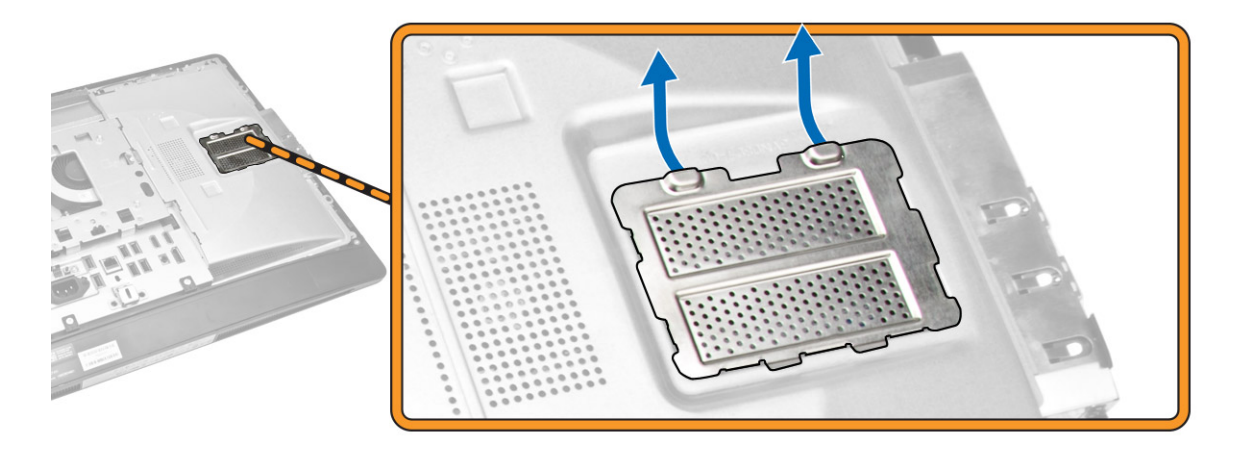

**4.** Fejtse le a rögzítőkapcsokat a memóriamodulról úgy, hogy a memóriamodul kiugorjon. A memóriamodult emelje meg és távolítsa el a foglalatából.

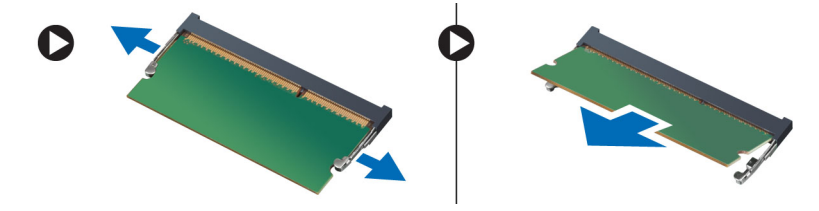

### **A memória beszerelése**

- **1.** Igazítsa a memóriakártya aljának bemetszését az alaplapi csatlakozón lévő fülhöz.
- **2.** Nyomja le a memóriamodult, amíg a rögzítőfülek a helyükre nem ugranak, rögzítve a modult.
- **3.** A memória árnyékolást helyezze vissza a helyére.
- **4.** Szerelje be a következőt:
	- a. hátsó burkolat
	- b. VESA állvány
- **5.** Kövesse a *Miután befejezte a munkát a számítógép belsejében* című fejezet utasításait.

### **A VESA szerelőkeret eltávolítása**

- **1.** Kövesse a *Mielőtt elkezdene dolgozni a számítógép belsejében* című fejezet utasításait.
- **2.** Távolítsa el a következőt:
	- a. VESA állvány
	- b. hátsó burkolat

<span id="page-13-0"></span>**3.** Távolítsa el a csavarokat, amelyek a VESA szerelőkeretet a számítógépre rögzítik. A keretet emelje le a számítógépről.

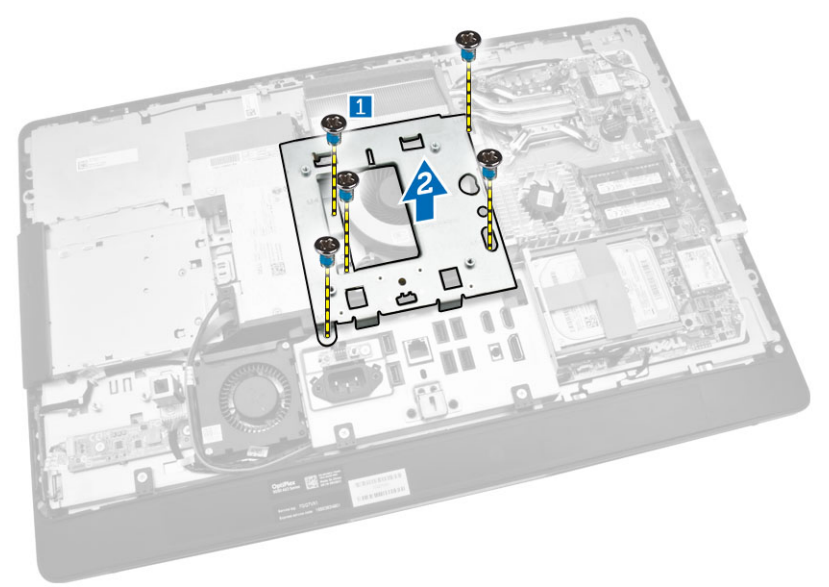

#### **A VESA szerelőkeret beszerelése**

- **1.** A keretet illessze és helyezze a számítógép hátuljára.
- **2.** Húzza meg a csavarokat, amelyek a VESA szerelőkeretet a számítógéphez rögzítik.
- **3.** Szerelje be a következőt:
	- a. hátsó burkolat
	- b. VESA állvány
- **4.** Kövesse a *Miután befejezte a munkát a számítógép belsejében* című fejezet utasításait.

#### **A bekapcsológomb és a képernyőn megjelenő (OSD) gomb kártya eltávolítása**

- **1.** Kövesse a *Mielőtt elkezdene dolgozni a számítógép belsejében* című fejezet utasításait.
- **2.** Távolítsa el a következőt:
	- a. VESA állvány
	- b. hátsó burkolat
- <span id="page-14-0"></span>**3.** Az ábrán látható módon hajtsa végre az alábbi lépéseket:
	- a. Távolítsa el a bekapcsoló és az OSD gombokat a számítógép aljához rögzítő csavarokat [1].
	- b. Emelje ki a bekapcsoló és az OSD gombok panlejét a házból [2].
	- c. Csatlakoztassa szét a bekapcsoló és az OSD gombok paneljét és emelje ki az a számítógépből [3].

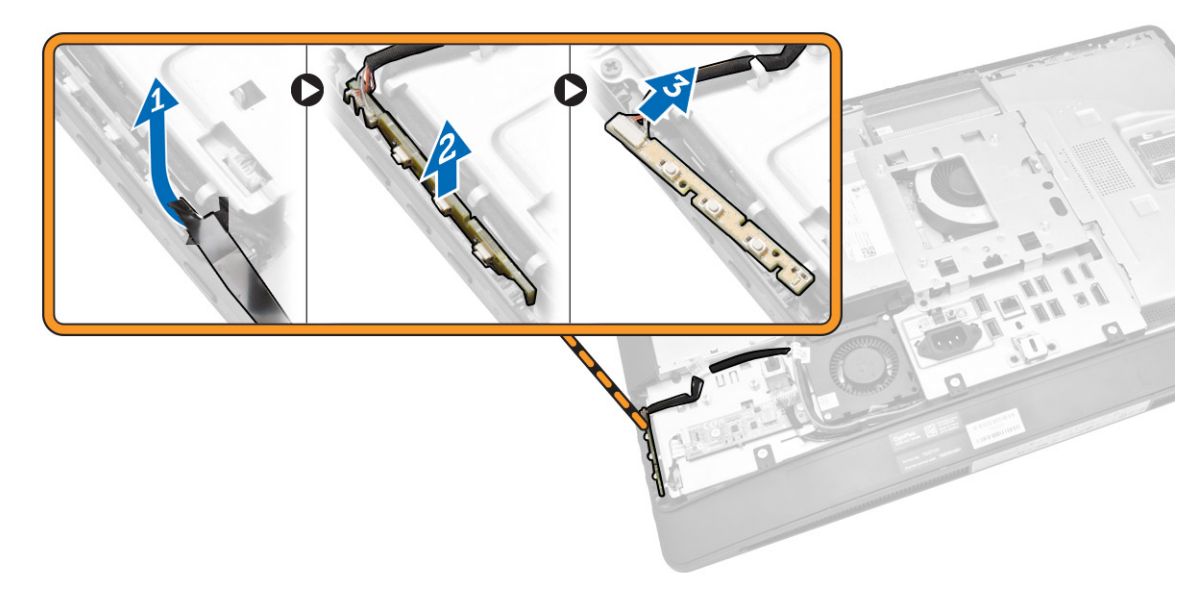

### **A bekapcsológomb és az OSD gomb kártya beszerelése**

- **1.** Illessze be a bekapcsoló és az OSD gombok kártyáit a foglalataikba és rögzítse azokat ragasztószalaggal.
- **2.** A kábelt csatlakoztassa a bekapcsológomb és az OSD gomb kártyára.
- **3.** Szerelje be az alábbiakat:
	- a. hátsó burkolat
	- b. VESA állvány
- **4.** Kövesse a *Miután befejezte a munkát a számítógép belsejében* című fejezet utasításait.

### **Az alaplapárnyékolás eltávolítása**

- **1.** Kövesse a *Mielőtt elkezdene dolgozni a számítógép belsejében* című fejezet utasításait.
- **2.** Távolítsa el a következőt:
	- a. VESA állvány
	- b. hátsó burkolat
- <span id="page-15-0"></span>**3.** Az ábrán látható módon hajtsa végre az alábbi lépéseket:
	- a. Nyomja le a biztosítófület az alaplapárnyékolás a házban lévő foglalatból való kivételéhez [1].
	- b. Csúsztassa el az alaplapárnyékolást és emelje ki azt a számítógépből [2].

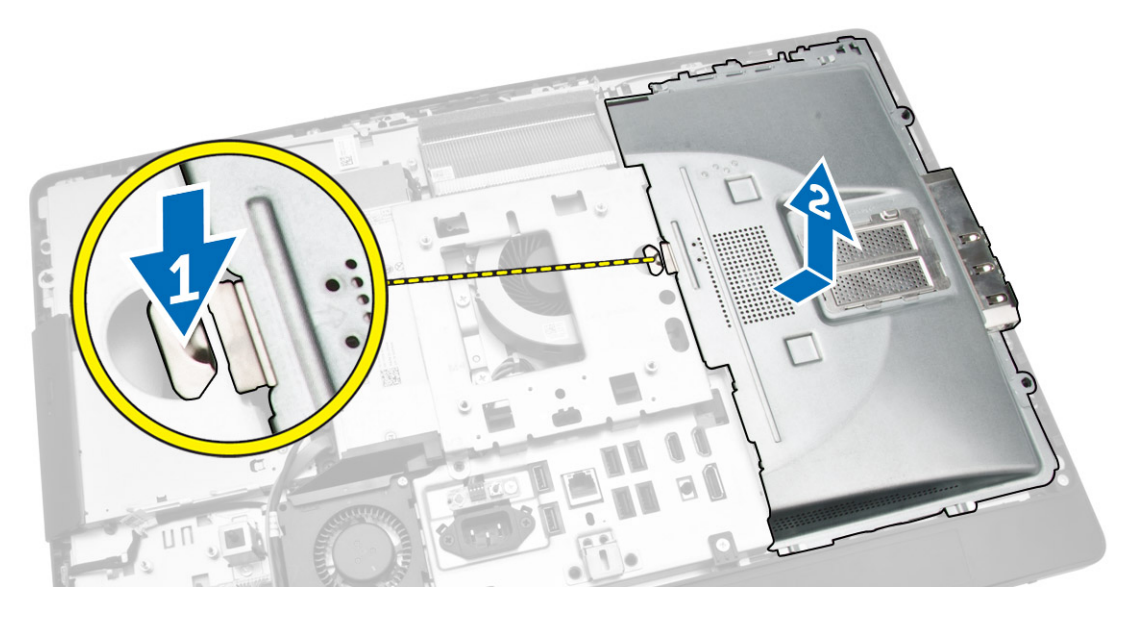

### **Az alaplapárnyékolás beszerelése**

- **1.** Az alaplapárnyékolást illessze és helyezze a számítógép hátuljára.
- **2.** Húzza meg a csavarokat, amelyek az alaplapárnyékolást a számítógéphez rögzítik.
- **3.** Szerelje be a következőt:
	- a. VESA rögzítőkeret
	- b. hátsó burkolat
	- c. VESA állvány
- **4.** Kövesse a *Miután befejezte a munkát a számítógép belsejében* című fejezet utasításait.

### **A konverterkártya eltávolítása**

- **1.** Kövesse a *Mielőtt elkezdene dolgozni a számítógép belsejében* című fejezet utasításait.
- **2.** Távolítsa el a következőt:
	- a. VESA állvány
	- b. hátsó burkolat

<span id="page-16-0"></span>**3.** Válassza le a kábeleket a konverterkártyáról.

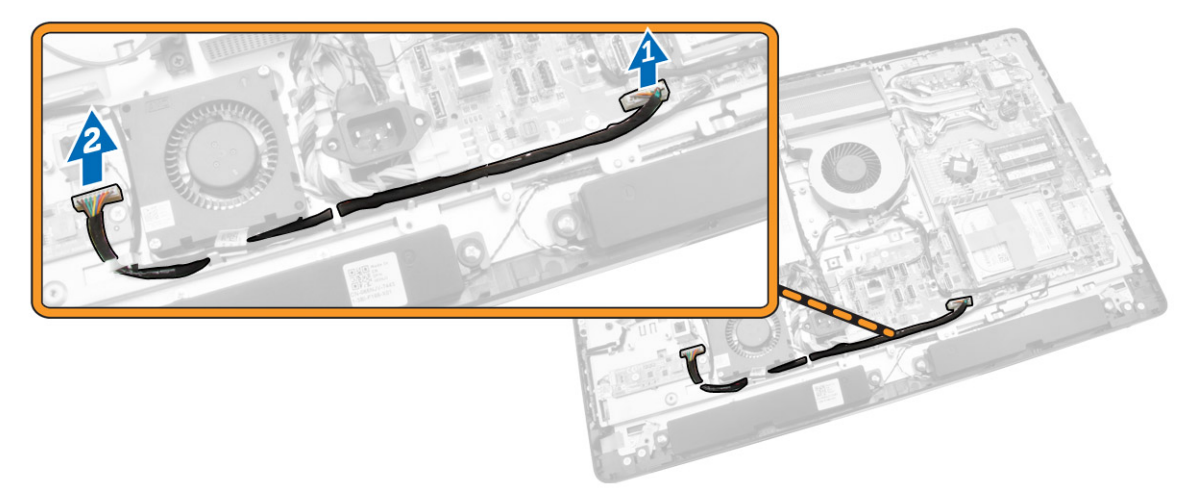

- **4.** Az ábrán látható módon hajtsa végre az alábbi lépéseket:
	- a. Csatlakoztassa le a kijelző háttérvilágításának kábelét a konverterkártyáról [1].
	- b. Csatlakoztassa le a konverterkártya kábelét az konverterkártya csatlakozójáról [2].
	- c. Távolítsa el a konverterkártyát a számítógép aljához rögzítő csavarokat [3].
	- d. Emelje ki a konverterkártyát a számítógépházból [4].

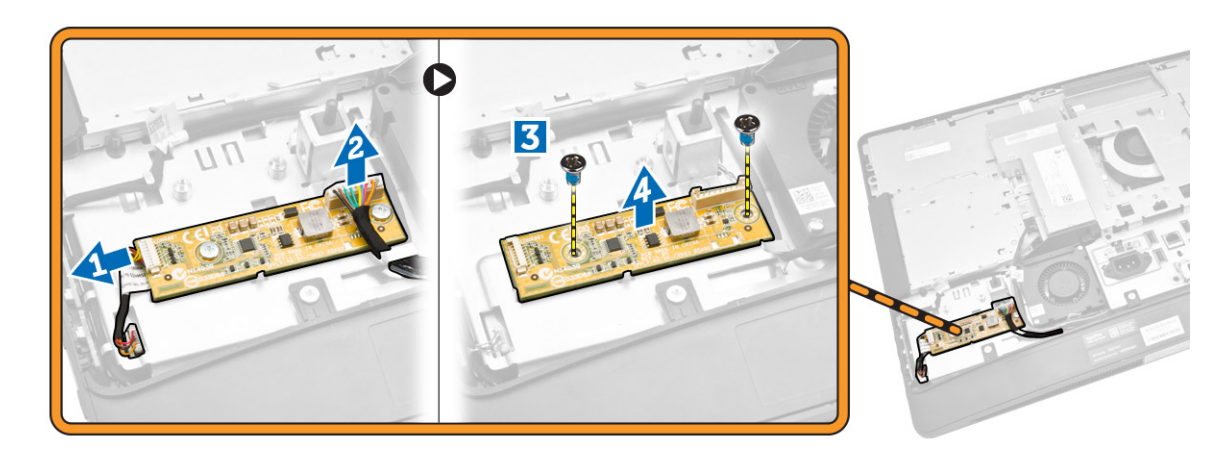

#### **A konverterkártya beszerelése**

- **1.** A konverterkártyát tegye a helyére.
- **2.** Húzza meg a csavarokat, amelyek a konverter kártyát a számítógéphez rögzítik.
- **3.** Csatlakoztassa a konverterkártya kábelét és a kijelző háttérvilágításának kábelét a konverterkártya csatlakozóihoz.
- **4.** Szerelje be a következőt:
	- a. hátsó burkolat
	- b. VESA állvány
- **5.** Kövesse a *Miután befejezte a munkát a számítógép belsejében* című fejezet utasításait.

### <span id="page-17-0"></span>**A gombelem eltávolítása**

- **1.** Kövesse a *Mielőtt elkezdene dolgozni a számítógép belsejében* című fejezet utasításait.
- **2.** Távolítsa el a következőt:
	- a. VESA állvány
	- b. hátsó burkolat
	- c. alaplapárnyékolás
- **3.** Megnyomva oldja le a reteszt a gombelemről. A gombelem kiugrik a foglalatából, majd a gombelemet emelje ki a számítógépből.

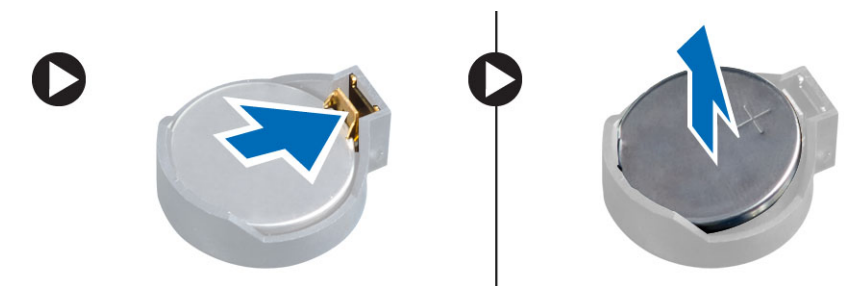

### **A gombelem beszerelése**

- **1.** Helyezze a gombelemet az alaplapon található megfelelő foglalatba.
- **2.** Nyomja le a gombelemet, amíg a kioldóretesz a helyére nem ugrik, rögzítve az elemet.
- **3.** Szerelje be az alábbiakat:
	- a. alaplapárnyékolás
	- b. alapburkolat
	- c. VESA állvány
- **4.** Kövesse a *Miután befejezte a munkát a számítógép belsejében* című fejezet utasításait.

#### **Az optikai meghajtó eltávolítása**

- **1.** Kövesse a *Mielőtt elkezdene dolgozni a számítógép belsejében* című fejezet utasításait.
- **2.** Távolítsa el a következőt:
	- a. VESA állvány
	- b. hátsó burkolat
- **3.** Az ábrán látható módon hajtsa végre az alábbi lépéseket:
	- a. Nyomja le a biztosítófület az optikai meghajtó kivételéhez [1].
	- b. Csúsztassa ki az optikai meghajtót a számítógépből [2].

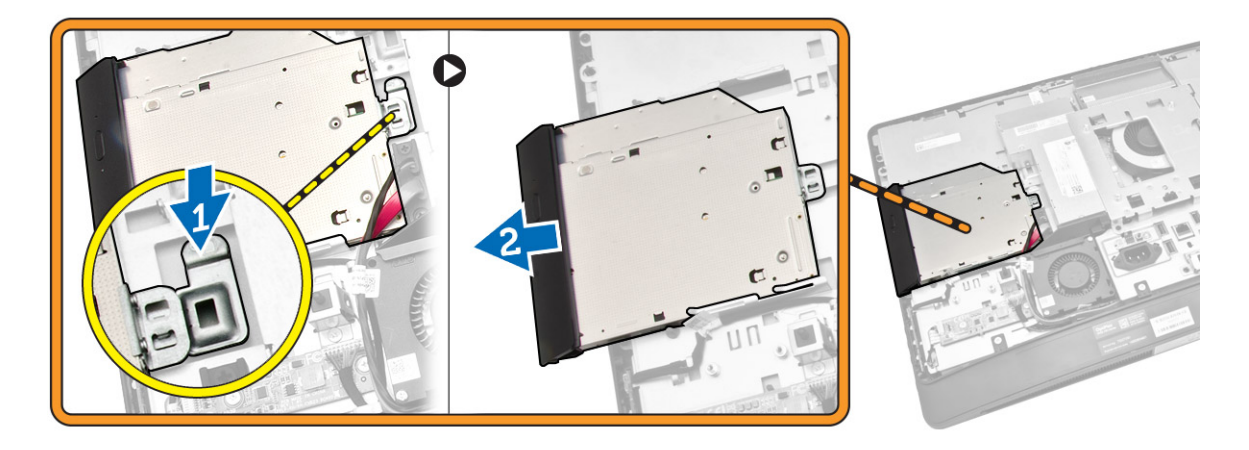

- **4.** Az ábrán látható módon hajtsa végre az alábbi lépéseket:
	- a. Csatlakoztassa le az optikai meghajtó kábelét az alaplapi csatlakozóról [1] [2].
	- b. Fűzze ki a kábelt a vájatokból a számítógépben [3].

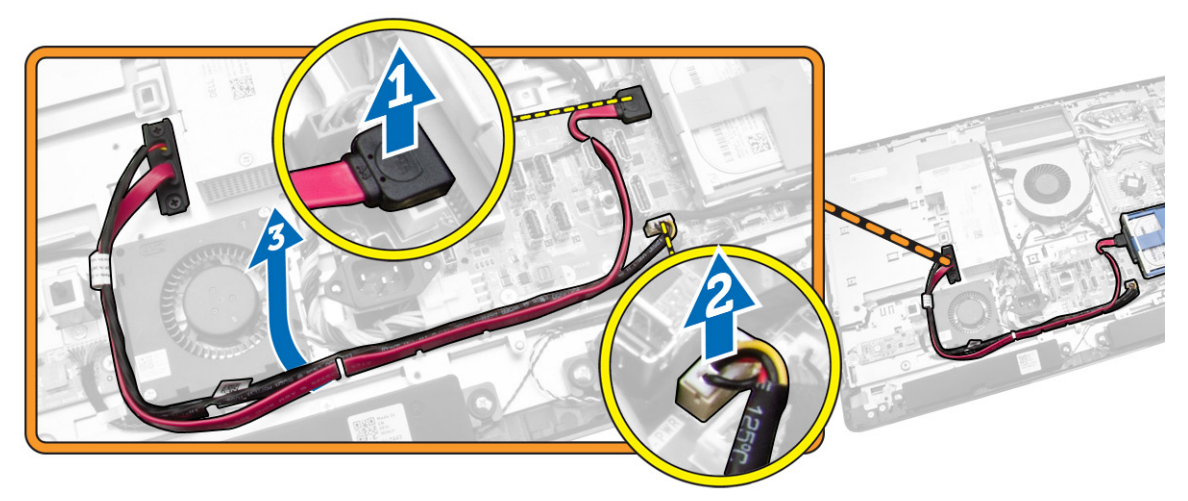

<span id="page-19-0"></span>**5.** Távolítsa el a csavarokat, amelyek az optikai meghajtó kábelt a rendszerhez rögzítik, majd távolítsa el az optikai meghajtót a vájatokból.

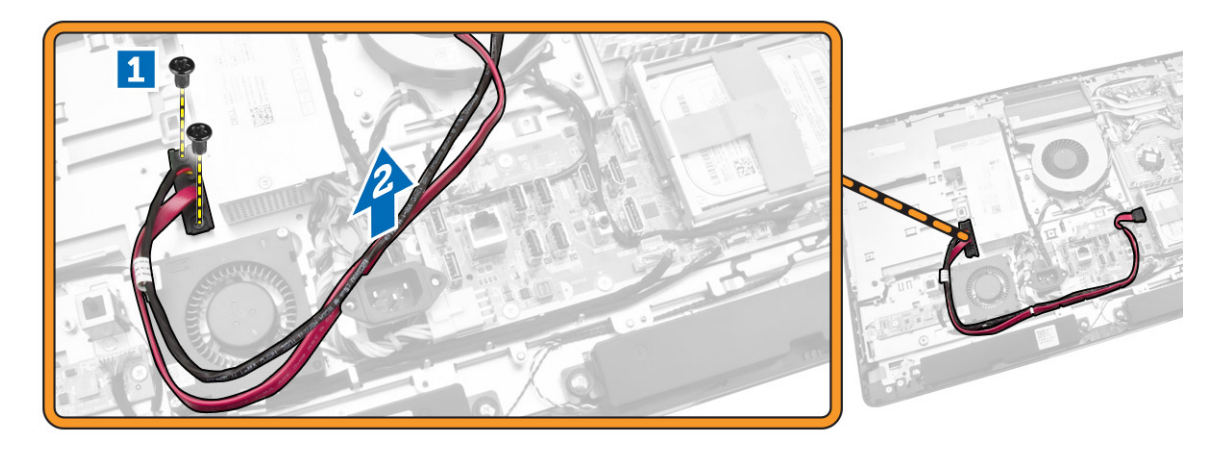

#### **Az optikai meghajtó beszerelése**

- **1.** Az optikai meghajtót illessze a nyílásába és csúsztassa be.
- **2.** Csatlakoztassa az optikai meghajtó kábelét.
- **3.** Zárja és rögzíti a számítógéphez az optikai meghajtót.
- **4.** Szerelje be a következőt:
	- a. hátsó burkolat
	- b. VESA állvány
- **5.** Kövesse a *Miután befejezte a munkát a számítógép belsejében* című fejezet utasításait.

### **A merevlemez-meghajtó eltávolítása**

- **1.** Kövesse a *Mielőtt elkezdene dolgozni a számítógép belsejében* című fejezet utasításait.
- **2.** Távolítsa el a következőt:
	- a. VESA állvány
	- b. hátsó burkolat
	- c. VESA rögzítőkeret
- **3.** Fejtse ki a kábeleket a merevlemez-meghajtó keretén lévő vájatokból. Csatlakoztassa le a merevlemezmeghajtó kábeleket a merevlemez-meghajtóról.
- <span id="page-20-0"></span>**4.** Az ábrán látható módon hajtsa végre az alábbi lépéseket:
	- a. Nyomja le az alaplap keretét [1].
	- b. Csúsztassa ki az meghajtó szerkezetet a merevlemez-meghajtó keretből [2].
	- c. Emelje ki a merevlemez-meghajtó szerkezetet a számítógépből [3].

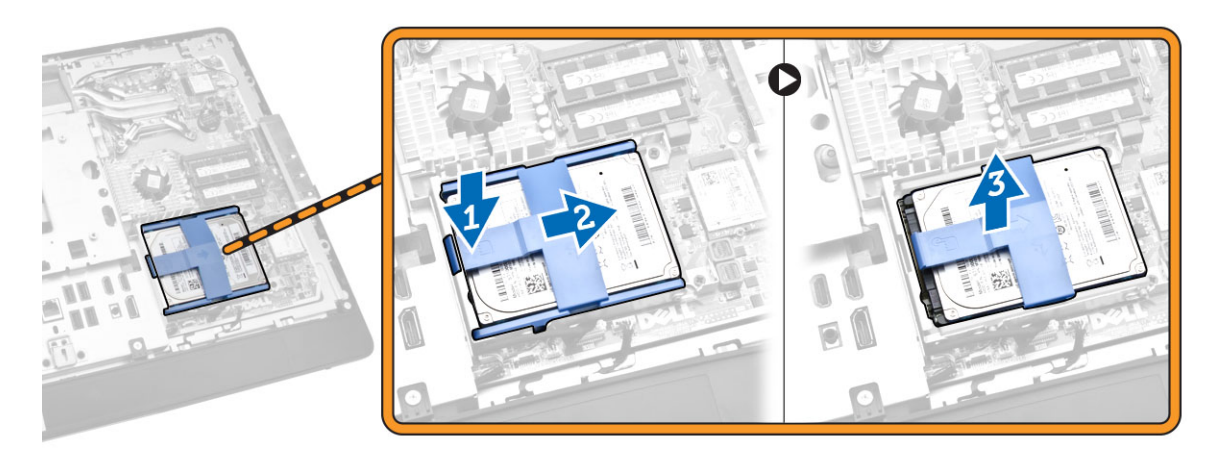

- **5.** Az ábrán látható módon hajtsa végre az alábbi lépéseket:
	- a. Távolítsa el a merevlemez-meghajtó keretet a számítógép aljához rögzítő csavarokat [1].
	- b. Emelje ki a merevlemez-meghajtó keretet a számítógépből [2].

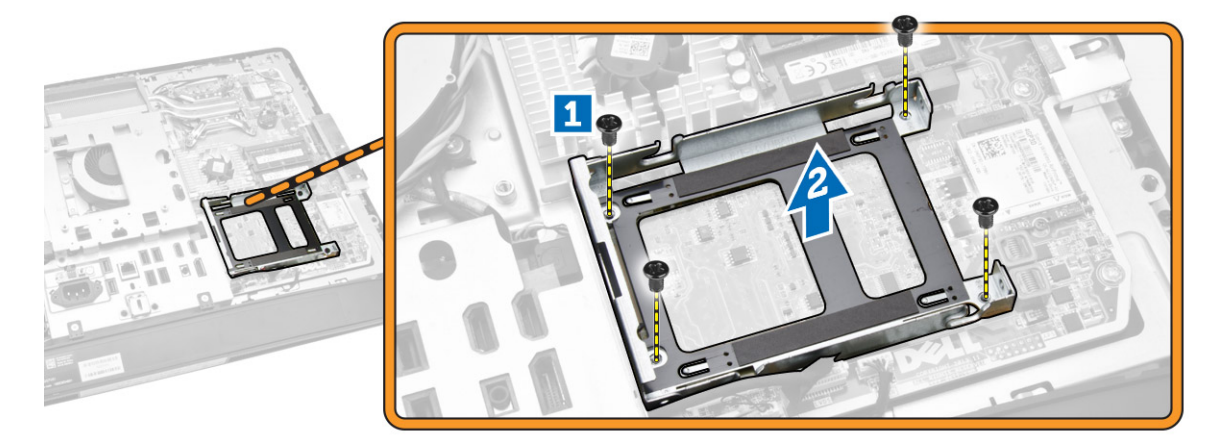

#### **A merevlemez-meghajtó beszerelése**

- **1.** 3,5 hüvelykes meghajtó esetén a merevlemez-meghajtót csúsztassa a merevelemez-meghajtó keretbe.
- **2.** 2,5 hüvelykes merevlemez-meghajtó esetén húzza meg a csavarokat, amelyek a merevlemezmeghajtót a merevlemez-meghajtó keretre rögzítik. A merevlemez-meghajtót csúsztassa be a merevlemez-meghajtó keretbe.
- **3.** A merevlemez-meghajtó keretet illessze és helyezze a számítógépre.
- **4.** Húzza meg am csavarokat, amelyek a merevlemez-meghajtó keretet a számítógéphez rögzítik.
- **5.** A merevlemez-meghajtó keretet illessze és helyezze a merevlemez-meghajtó keretre.
- **6.** Csatlakoztassa a merevlemez-meghajtó kábeleket a merevlemez-meghajtóra. A kábeleket vezesse el a merevlemez meghajtó kereten lévő vájatokban.
- <span id="page-21-0"></span>**7.** Szerelje be az alábbiakat:
	- a. VESA rögzítőkeret
	- b. hátsó burkolat
	- c. VESA állvány
- **8.** Kövesse a *Miután befejezte a munkát a számítógép belsejében* című fejezet utasításait.

### **A behatolásjelző kapcsoló eltávolítása**

- **1.** Kövesse a *Mielőtt elkezdene dolgozni a számítógép belsejében* című fejezet utasításait.
- **2.** Távolítsa el a következőt:
	- a. VESA állvány
	- b. hátsó burkolat
	- c. VESA rögzítőkeret
	- d. alaplapárnyékolás
- **3.** A behatolásjelző kábelt csatlakoztassa le az alaplapon lévő csatlakozójáról. A kábelt fejtse ki a számítógépen lévő vájatokból.

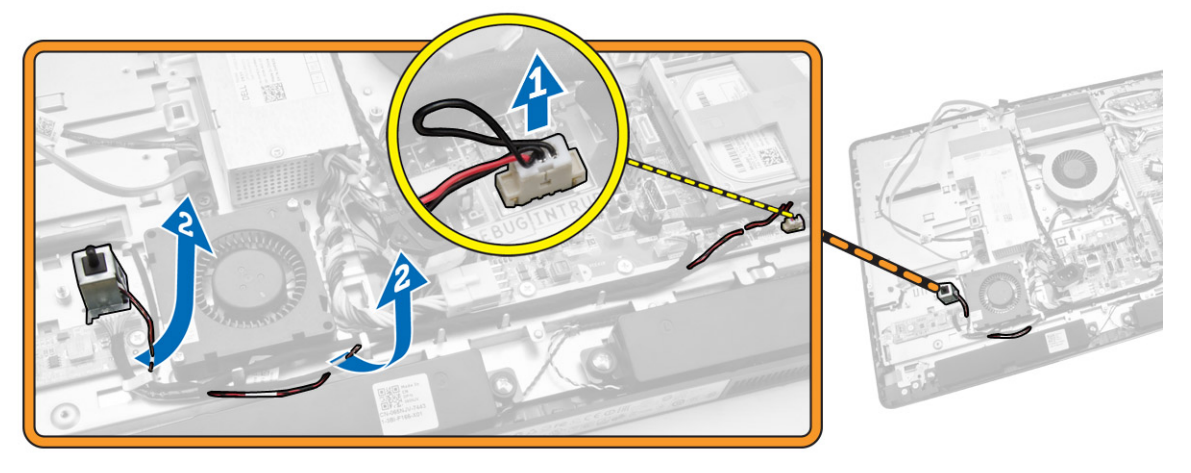

<span id="page-22-0"></span>**4.** Távolítsa el a csavarokat, amelyek a behatolásjelző kapcsolót a számítógépházra rögzítik. A behatolásjelző kapcsolót emelje meg és távolítsa el a számítógépből.

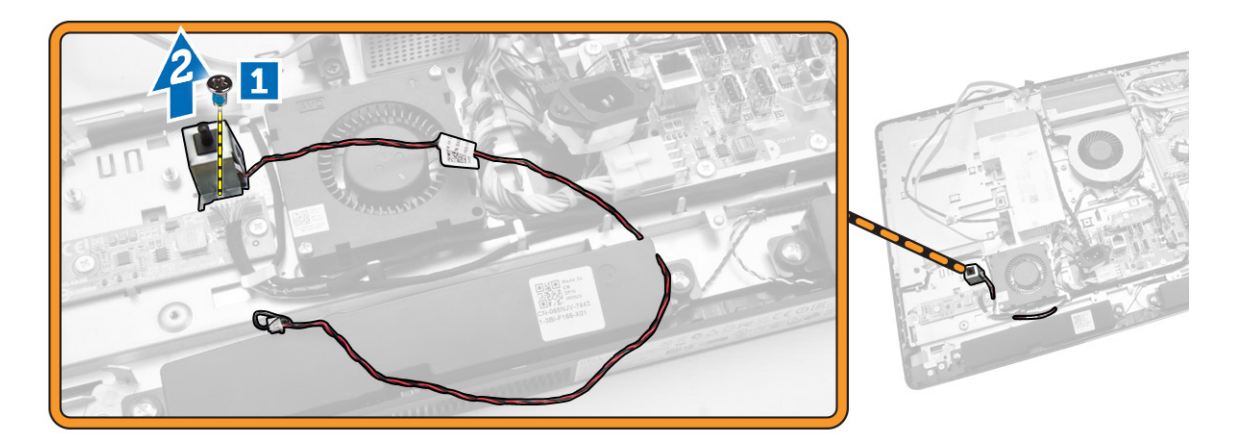

### **A behatolásjelző kapcsoló beszerelése**

- **1.** A behatolásjelző kapcsolót helyezze a számítógépbe, és a csavar meghúzásával rögzítse a számítógépházhoz.
- **2.** A kábelt vezesse el a számítógépházon lévő vájatokban, és a behatolásjelző kapcsoló kábelét csatlakoztassa az alaplapon lévő csatlakozójára.
- **3.** Szerelje be az alábbiakat:
	- a. alaplapárnyékolás
	- b. VESA rögzítőkeret
	- c. hátsó burkolat
	- d. VESA állvány
- **4.** Kövesse a *Miután befejezte a munkát a számítógép belsejében* című fejezet utasításait.

#### **A vezeték nélküli helyi hálózati (WLAN) kártya eltávolítása**

- **1.** Kövesse a *Mielőtt elkezdene dolgozni a számítógép belsejében* című fejezet utasításait.
- **2.** Távolítsa el az alábbiakat:
	- a. VESA állvány
	- b. hátsó burkolat
	- c. VESA szerelőkeret
	- d. alaplapárnyékolás

<span id="page-23-0"></span>**3.** Csatlakoztassa le a WLAN kábeleket. Távolítsa el a csavarokat, amelyek a WLAN kártyát az alaplapra rögzítik. A WLAN kártyát távolítsa el a csatlakozójából.

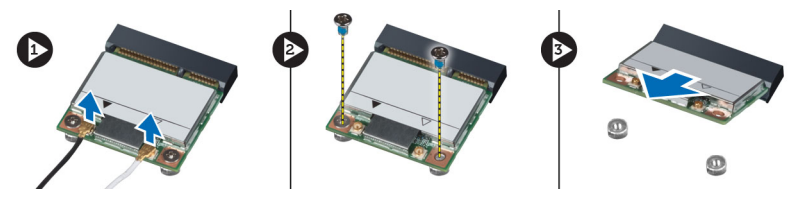

#### **A WLAN kártya beszerelése**

- **1.** A WLAN kártyát illessze és helyezze a csatlakozójába.
- **2.** Húzza meg a csavarokat, amelyek WLAN kártyát az alaplapra rögzítik.
- **3.** Csatlakoztassa a WLAN kábeleket.
- **4.** Szerelje be az alábbiakat:
	- a. alaplapárnyékolás
	- b. VESA szerelőkeret
	- c. hátsó burkolat
	- d. VESA állvány
- **5.** Kövesse a *Miután befejezte a munkát a számítógép belsejében* című fejezet utasításait.

### **A hűtőborda szerkezet eltávolítása**

- **1.** Kövesse a *Mielőtt elkezdene dolgozni a számítógép belsejében* című fejezet utasításait.
- **2.** Távolítsa el a következőt:
	- a. VESA állvány
	- b. hátsó burkolat
	- c. VESA rögzítőkeret
	- d. alaplapárnyékolás
- **3.** Távolítsa el a csavarokat, amelyek a hűtőborda modult a számítógépházra rögzítik. A hűtőborda modult emelje meg és távolítsa el a számítógépből.

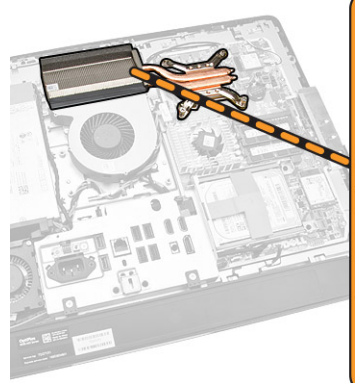

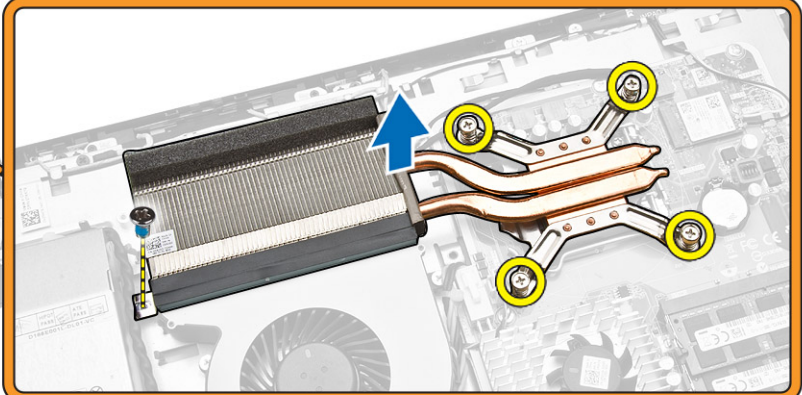

### <span id="page-24-0"></span>**A hűtőborda szerkezet beszerelése**

- **1.** A hűtőborda szerkezetet illessze és helyezze a számítógépbe.
- **2.** Húzza meg a csavarokat, amelyek a hűtőborda szerkezetet a számítógépházhoz rögzítik.
- **3.** Szerelje be az alábbiakat:
	- a. alaplapárnyékolás
		- b. VESA rögzítőkeret
		- c. hátsó burkolat
		- d. VESA állvány
- **4.** Kövesse a *Miután befejezte a munkát a számítógép belsejében* című fejezet utasításait.

### **A processzorventilátor eltávolítása**

- **1.** Kövesse a *Mielőtt elkezdene dolgozni a számítógép belsejében* című fejezet utasításait.
- **2.** Távolítsa el a következőt:
	- a. VESA állvány
	- b. hátsó burkolat
	- c. VESA rögzítőkeret
	- d. alaplapárnyékolás
- **3.** Az ábrán látható módon hajtsa végre az alábbi lépéseket:
	- a. Csatlakoztassa le az tápkábelt az alaplapi csatlakozóról [1][2].
	- b. Fűzze ki a kábelt a fülekből a számítógépben [3].

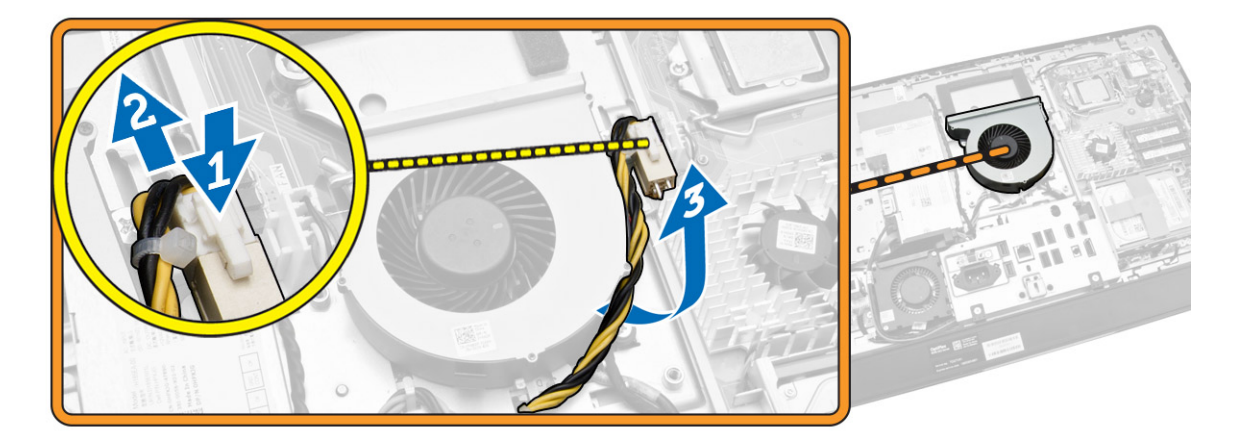

- <span id="page-25-0"></span>**4.** Az ábrán látható módon hajtsa végre az alábbi lépéseket:
	- a. Csatlakoztassa le processzorventilátor kábeleket az alaplapi csatlakozóról [1].
	- b. Távolítása el a csavarokat, amelyek a processzor ventilátorát az alaplapra rögzítik [2].
	- c. Emelje ki a processzorventilátort a számítógépből [3].

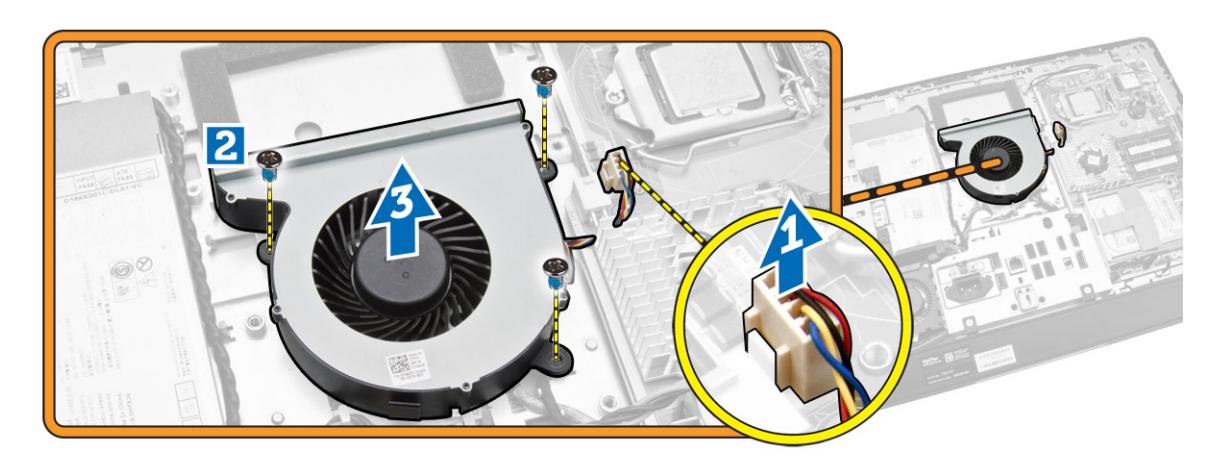

#### **A processzorventilátor beszerelése**

- **1.** A processzorventilátort helyezze a számítógépre, és húzza meg a csavarokat, amelyek a processzorventilátort az alaplapra rögzítik.
- **2.** Csatlakoztassa a processzorventilátor kábelét az alaplapon található csatlakozóra.
- **3.** A tápkábelt csatlakoztassa az alaplapon lévő csatlakozójához, majd kábelt fűzze be a számítógépen lévő kampókba.
- **4.** Szerelje be az alábbiakat:
	- a. alaplapárnyékolás
	- b. VESA rögzítőkeret
	- c. hátsó burkolat
	- d. VESA állvány
- **5.** Kövesse a *Miután befejezte a munkát a számítógép belsejében* című fejezet utasításait.

#### **A tápegység ventilátor eltávolítása**

- **1.** Kövesse a *Mielőtt elkezdene dolgozni a számítógép belsejében* című fejezet utasításait.
- **2.** Távolítsa el a következőt:
	- a. VESA állvány
	- b. hátsó burkolat
	- c. VESA rögzítőkeret
	- d. alaplapárnyékolás

<span id="page-26-0"></span>**3.** Távolítsa el a csavart, amely a ventilátor keretet a számítógépházhoz rögzíti. A ventilátor keretet emelje ki a számítógépből.

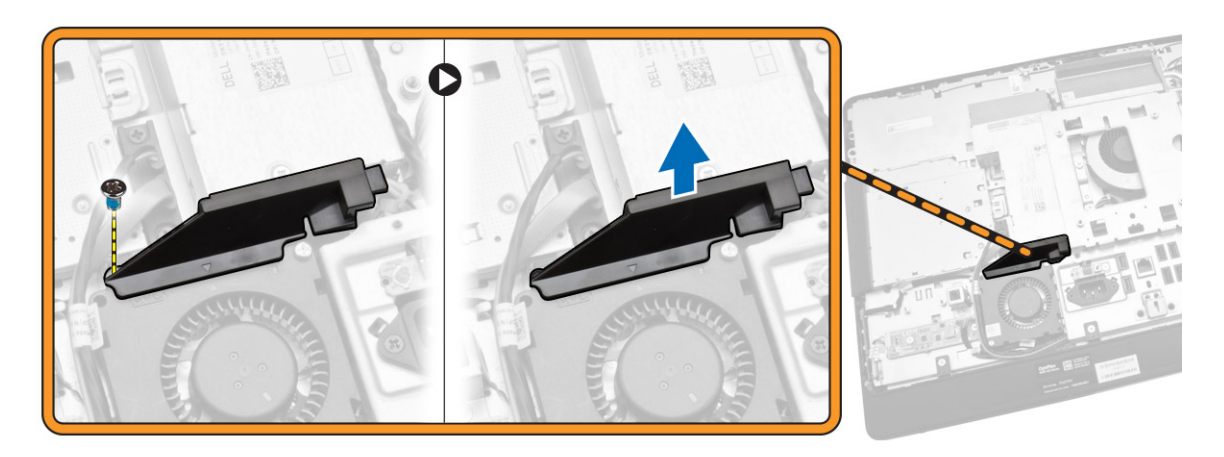

- **4.** Az ábrán látható módon hajtsa végre az alábbi lépéseket:
	- a. Csatlakoztassa le a tápegység ventillátor kábelét az alaplapi csatlakozóról [1].
	- b. Távolítsa el a csavarokat, amelyek a tápegység ventillátor kábelét a számítógépházhoz rögzítik [2].
	- c. Emelje ki a tápegység ventillátort a számítógépből [3].

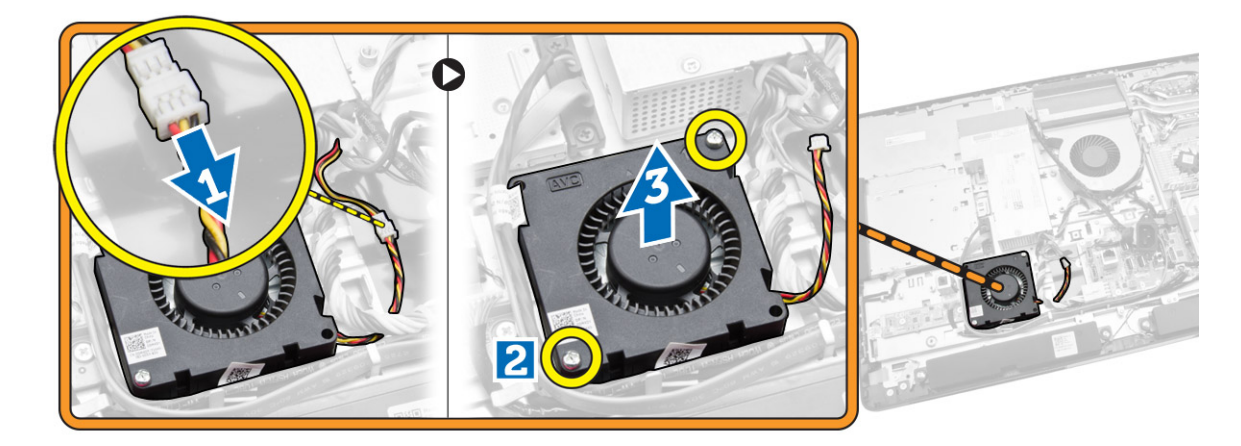

### **A tápegység ventilátor beszerelése**

- **1.** A tápegység ventilátort helyezze a számítógépre, és húzza meg a csavarokat, amelyek a számítógépházra rögzítik.
- **2.** A ventilátor keretet illessze és helyezze a számítógépre.
- **3.** Csavarozza vissza a csavart, amelyik a ventilátor keretet a számítógépházhoz rögzíti.
- **4.** Szerelje be az alábbiakat:
	- a. alaplapárnyékolás
	- b. VESA rögzítőkeret
	- c. hátsó burkolat
	- d. VESA állvány

<span id="page-27-0"></span>**5.** Kövesse a *Miután befejezte a munkát a számítógép belsejében* című fejezet utasításait.

### **Az I/O panel árnyékolás eltávolítása**

- **1.** Kövesse a *Mielőtt elkezdene dolgozni a számítógép belsejében* című fejezet utasításait.
- **2.** Távolítsa el a következőt:
	- a. VESA állvány
	- b. hátsó burkolat
	- c. VESA rögzítőkeret
	- d. tápegység ventilátor
	- e. alaplapárnyékolás
	- f. hangszóróburkolat
- **3.** Távolítsa el a csavarokat, amelyek a bekapcsológomb panelt az I/O panel árnyékoláshoz rögzítik. Csatlakoztasa szét a bekapcsológomb paneljének kábeleit és el azt az I/O panel árnyékolásától.

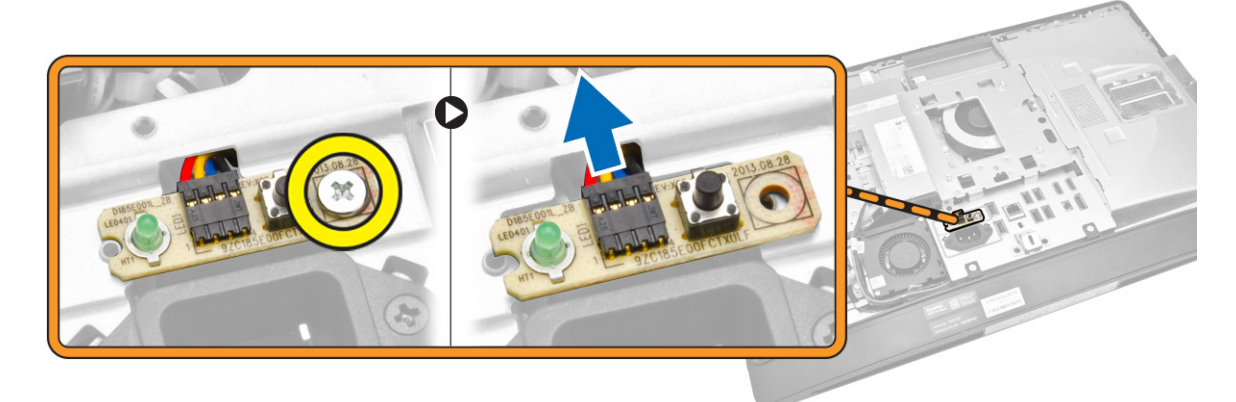

**4.** Távolítsa el a csavarokat, amelyek a tápcsatlakozót az I/O panel árnyékoláshoz rögzítik.

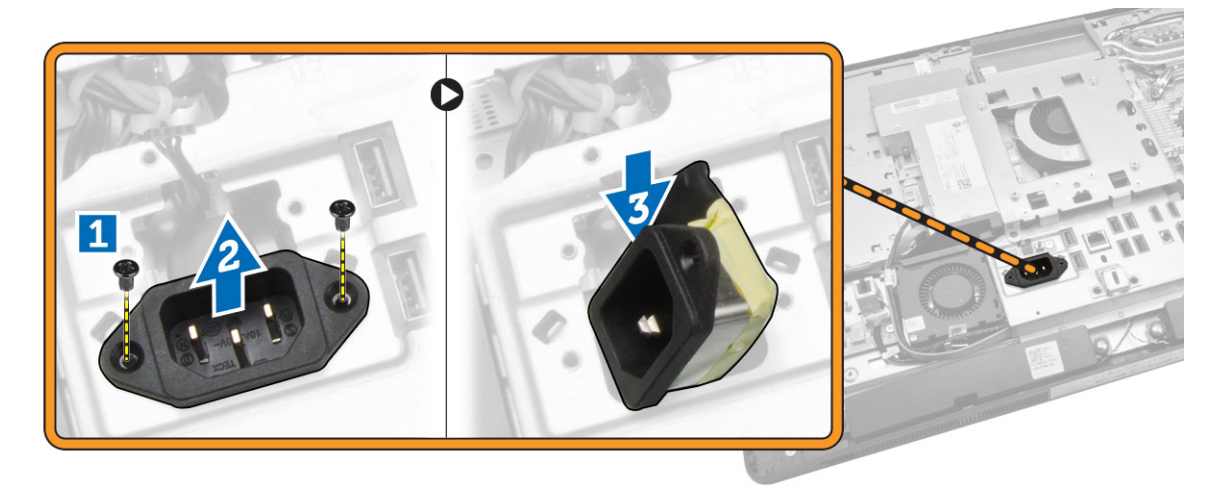

<span id="page-28-0"></span>**5.** Távolítsa el a csavarokat, amelyek az I/O panel árnyékolást a házhoz rögzítik. Lazítsa meg a tápcsatlakozót és nyomja bele a foglalatba. Pattintsa ki a bemeneti/kimeneti (I/O) panel árnyékolását, és távolítsa el a számítógépből.

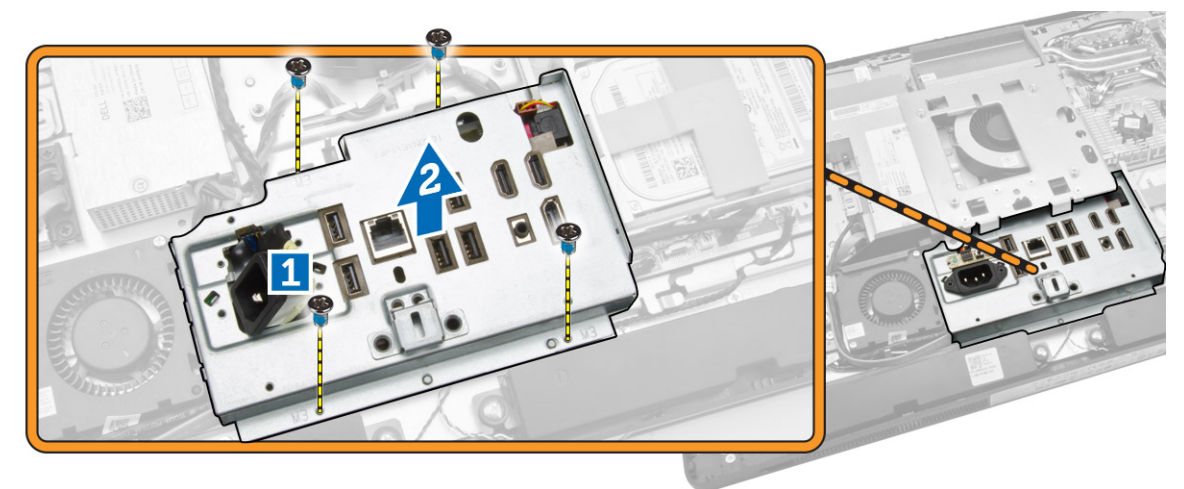

### **Az I/O panel árnyékolás beszerelése**

- **1.** Az I/O panel árnyékolást helyezze a számítógépre.
- **2.** Vezesse át a tápcsatlakozót és csatlakoztassa a foglalatára. Húzza meg a csavarokat, amelyek az I/O panel árnyékolást a számítógépházra rögzítik.
- **3.** Húzza meg a csavarokat, amelyek a tápcsatlakozót az I/O panel árnyékoláshoz rögzítik.
- **4.** Húzza meg a csavarokat, amelyek a bekapcsológomb panelt az I/O panel árnyékoláshoz rögzítik.
- **5.** Helyezze az I/O panelt a számítógépbe.
- **6.** Szerelje be az alábbiakat:
	- a. tápegység ventilátor
	- b. alaplapárnyékolás
	- c. VESA rögzítőkeret
	- d. hátsó burkolat
	- e. hangszóróburkolat
	- f. VESA állvány
- **7.** Kövesse a *Miután befejezte a munkát a számítógép belsejében* című fejezet utasításait.

### **A tápegység (PSU) eltávolítása**

- **1.** Kövesse a *Mielőtt elkezdene dolgozni a számítógép belsejében* című fejezet utasításait.
- **2.** Távolítsa el a következőt:
	- a. VESA állvány
	- b. hátsó burkolat
	- c. VESA rögzítőkeret
	- d. alaplapárnyékolás
	- e. I/O kártya árnyékolás
	- f. tápegység ventilátor

<span id="page-29-0"></span>**3.** Csatlakoztassa le a tápegység kábelét az alaplapi csatlakozóról.

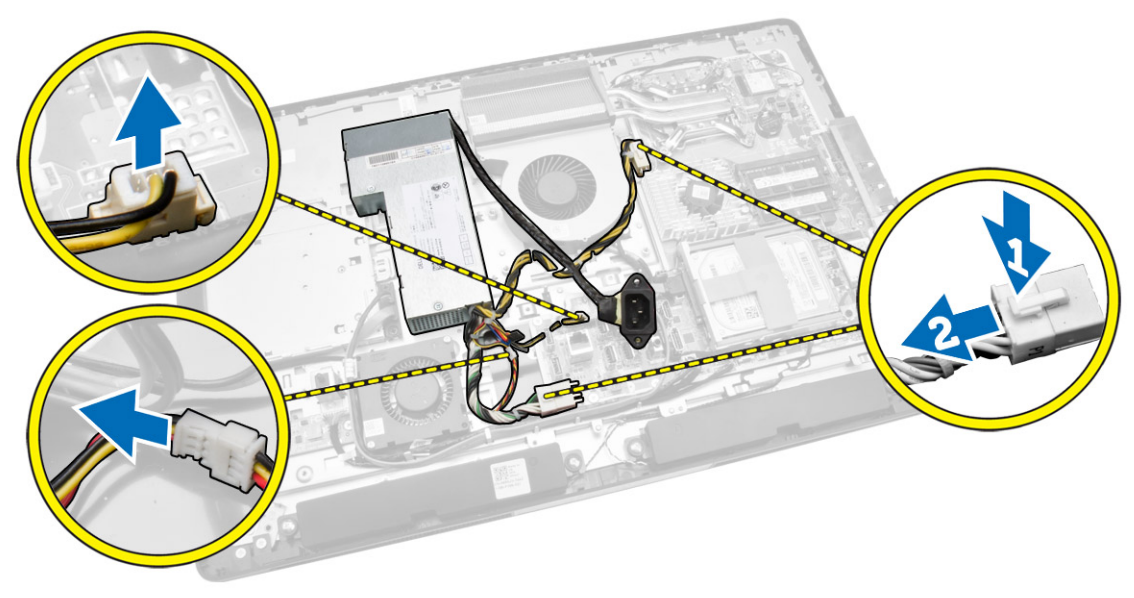

- **4.** Az ábrán látható módon hajtsa végre az alábbi lépéseket:
	- a. Fűzze ki a kábelt a fülekből a számítógépben [1].
	- b. Távolítsa el a csavarokat, amelyek a tápegységet a számítógépházhoz rögzítik [2].
	- c. Csúsztassa fel a tápegységet annak a számítógépből való eltávolításához [3].
	- d. A tápegységet emelje fel, és távolítsa el a számítógépből [4].

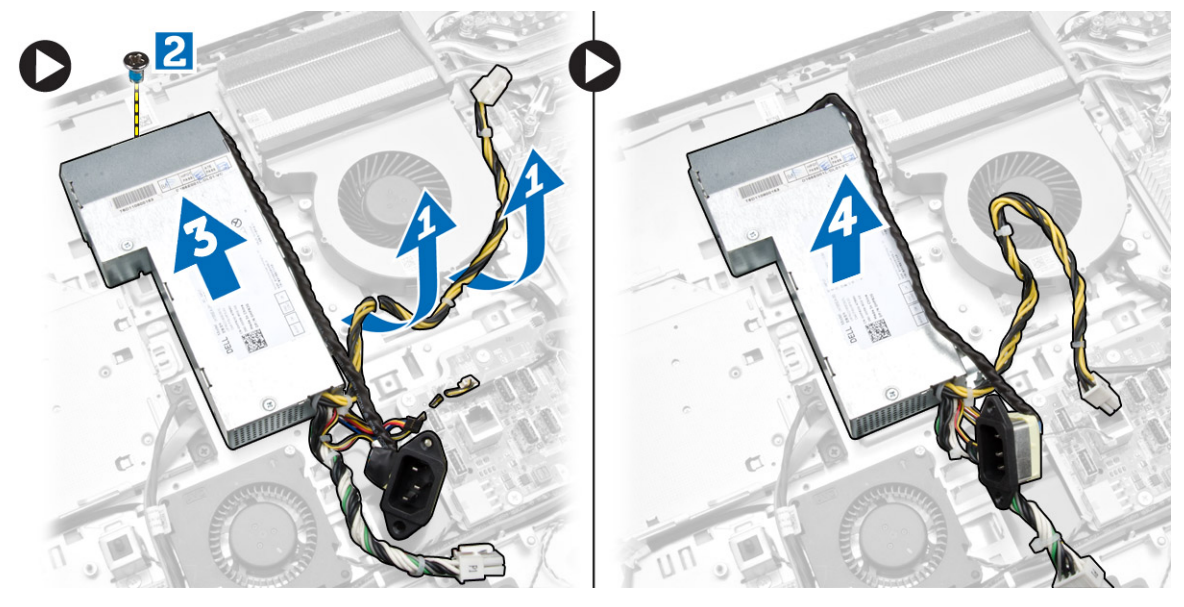

#### **A tápegység beszerelése**

- **1.** Helyezze a tápegységet a számítógépre.
- **2.** Húzza meg a csavarokat, amelyek a tápegységet a számítógépházhoz rögzítik.
- **3.** A kábelt vezesse el a számítógépen lévő hurkokban.
- <span id="page-30-0"></span>**4.** Csatlakoztassa a tápegység kábelét az alaplapi csatlakozóra.
- **5.** Szerelje be az alábbiakat:
	- a. tápegység ventilátor
	- b. I/O kártya árnyékolás
	- c. alaplapárnyékolás
	- d. VESA rögzítőkeret
	- e. hátsó burkolat
	- f. VESA állvány
- **6.** Kövesse a *Miután befejezte a munkát a számítógép belsejében* című fejezet utasításait.

#### **A processzor eltávolítása**

- **1.** Kövesse a *Mielőtt elkezdene dolgozni a számítógép belsejében* című fejezet utasításait.
- **2.** Távolítsa el a következőt:
	- a. VESA állvány
	- b. hátsó burkolat
	- c. VESA rögzítőkeret
	- d. alaplapárnyékolás
	- e. hűtőborda szerkezet
- **3.** Nyomja le a kioldókart, majd mozdítsa kifelé annak érdekében, hogy kioldja a rögzítőhurokból. Emelje fel a processzorfedelet, és távolítsa el a processzort a foglalatából.

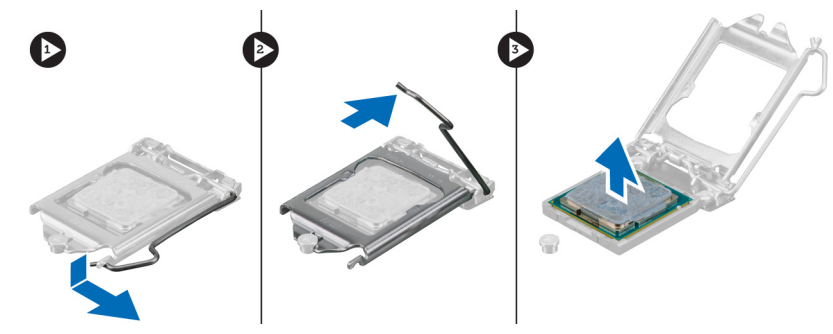

#### **A processzor beszerelése**

- **1.** Helyezze be a processzort a foglalatba. Győződjön meg arról, hogy a processzor megfelelően illeszkedik.
- **2.** A rögzítő kart nyomja lefelé, majd mozgassa befelé annak érdekében, hogy rögzüljön a rögzítő hurokba.
- **3.** Szerelje be az alábbiakat:
	- a. hűtőborda szerkezet
	- b. alaplapárnyékolás
	- c. VESA rögzítőkeret
	- d. hátsó burkolat
	- e. VESA állvány
- **4.** Kövesse a *Miután befejezte a munkát a számítógép belsejében* című fejezet utasításait.

### <span id="page-31-0"></span>**A hangszórók eltávolítása**

- **1.** Kövesse a *Mielőtt elkezdene dolgozni a számítógép belsejében* című fejezet utasításait.
- **2.** Távolítsa el a következőt:
	- a. VESA állvány
	- b. hátsó burkolat
	- c. VESA rögzítőkeret
	- d. alaplapárnyékolás
	- e. I/O védőlemez
	- f. hangszóróburkolat
- **3.** Az ábrán látható módon hajtsa végre az alábbi lépéseket:
	- a. Csatlakoztassa le hangszóró kábeleket az alaplapi csatlakozóról [1].
	- b. Fűzze ki a kábeleket a vájatokból [2].

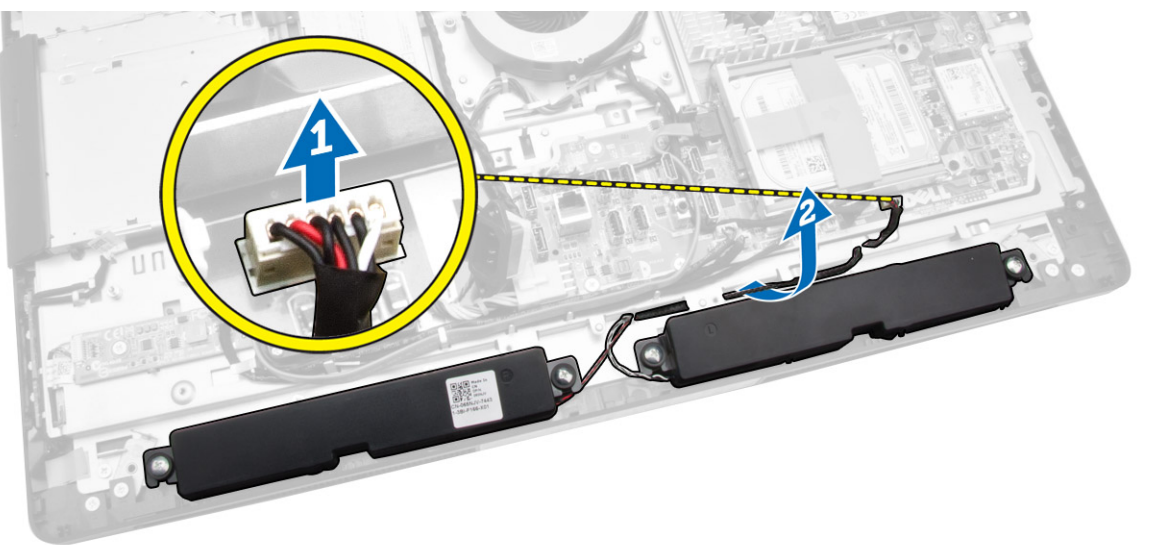

<span id="page-32-0"></span>**4.** Távolítsa el a csavarokat, amelyek a hangszórókat a számítógépházhoz rögzítik. A hangszórókat emelje ki a számítógépből.

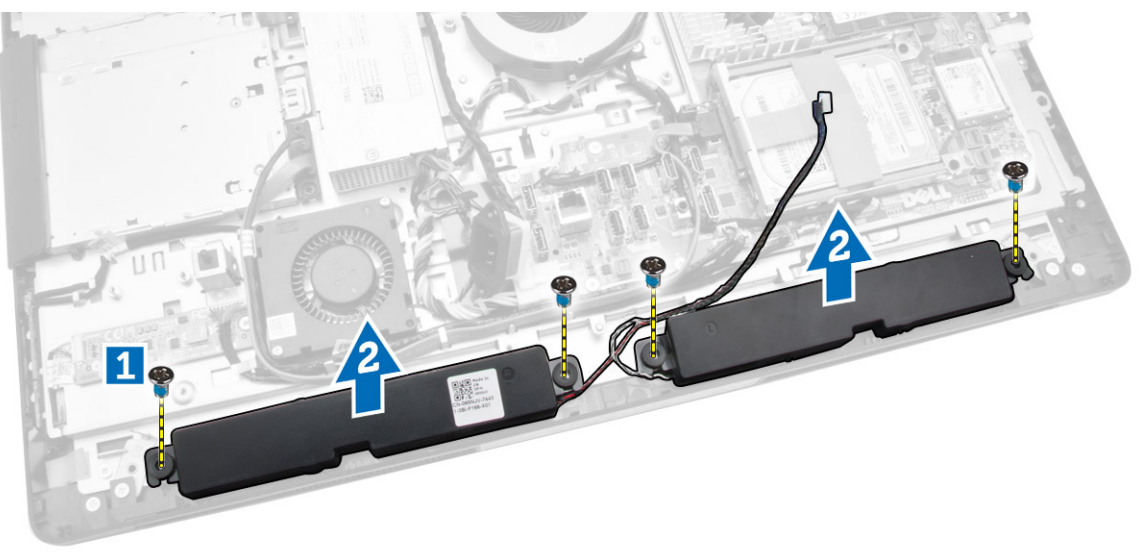

### **A hangszórók beszerelése**

- **1.** A hangszórókat illessze és helyezze a számítógépbe. Húzza meg a csavarokat, amelyek a hangszórót a számítógépházhoz rögzítik.
- **2.** A kábeleket vezesse el a vájatokban. A hangszóró kábeleket csatlakoztassa az alaplapra.
- **3.** Szerelje be az alábbiakat:
	- a. alaplapárnyékolás
	- b. I/O védőlemez
	- c. VESA rögzítőkeret
	- d. hátsó burkolat
	- e. alsó burkolat
	- f. VESA állvány
- **4.** Kövesse a *Miután befejezte a munkát a számítógép belsejében* című fejezet utasításait.

### <span id="page-33-0"></span>**Az alaplap eltávolítása**

- **1.** Kövesse a *Mielőtt elkezdene dolgozni a számítógép belsejében* című fejezet utasításait.
- **2.** Távolítsa el a következőt:
	- a. VESA állvány
	- b. hátsó burkolat
	- c. VESA rögzítőkeret
	- d. alaplapárnyékolás
	- e. memória
	- f. optikai meghajtó
	- g. merevlemez-meghajtó
	- h. hűtőborda szerkezet
	- i. tápegység
	- j. I/O kártya árnyékolás
	- k. konverterkártya
	- l. tápegység ventilátor
- **3.** Húzza le az alaplaphoz csatlakozó kábeleket.

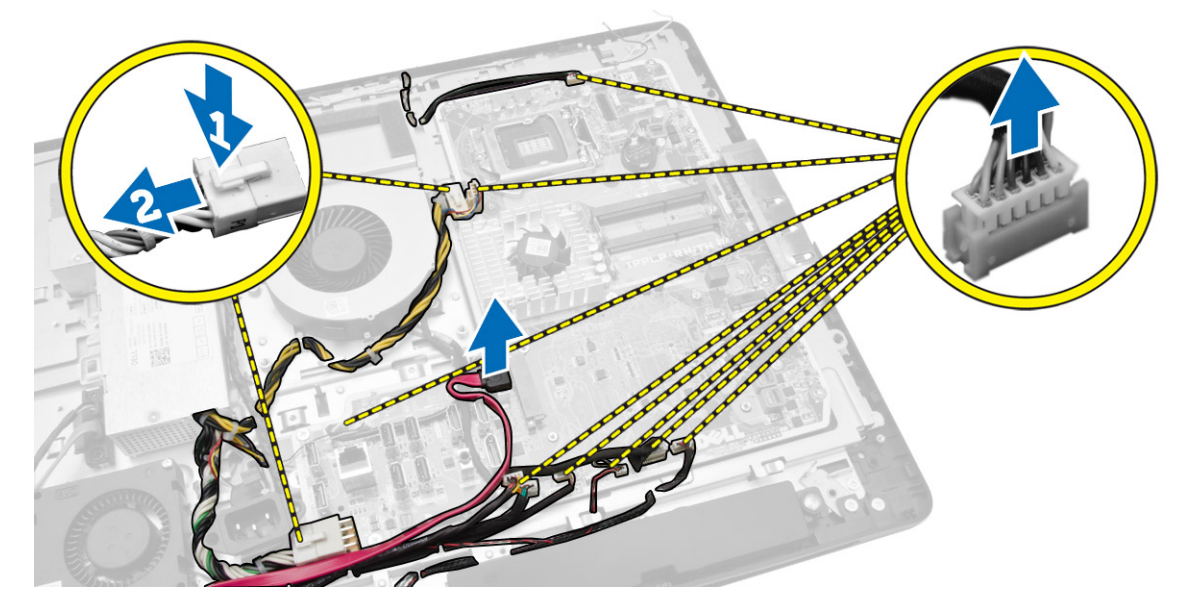

- <span id="page-34-0"></span>**4.** Az ábrán látható módon hajtsa végre az alábbi lépéseket.
	- a. Távolítsa el az alaplapot a számítógép aljához rögzítő csavarokat [1].
	- b. Csúsztassa ki az alaplapot a számítógépből [2].
	- c. Emelje ki az alaplapot a számítógépből [3].

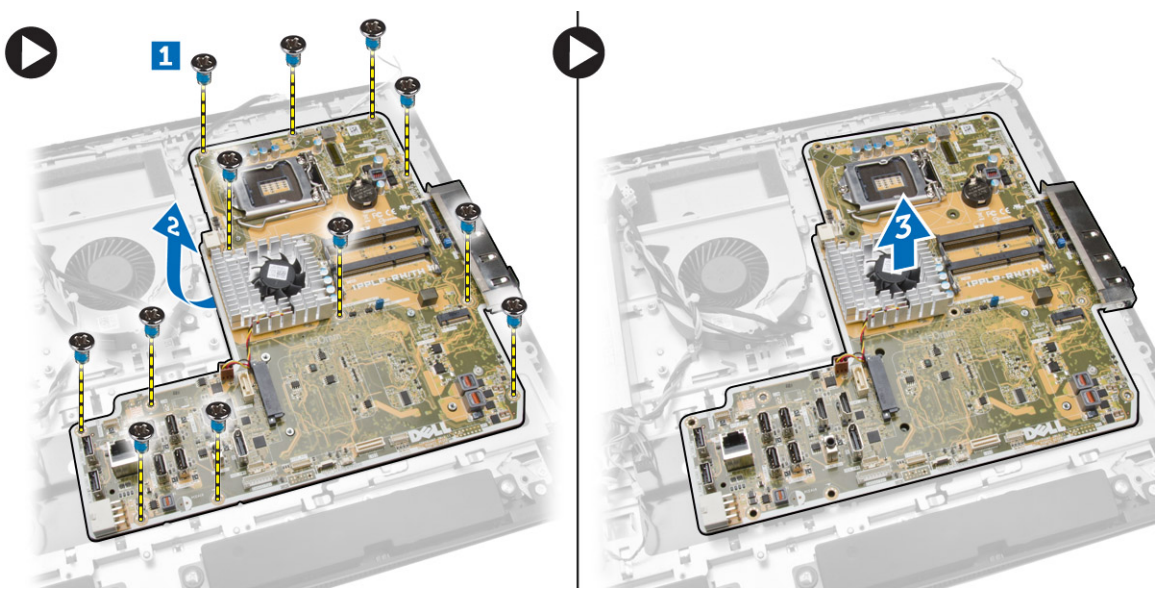

**5.** Emelje fel és távolítsa el az alaplapot a számítógépházból.

### **Az alaplap elrendezése**

Az alábbi ábra ismerteti a számítógép alaplapjának elrendezését.

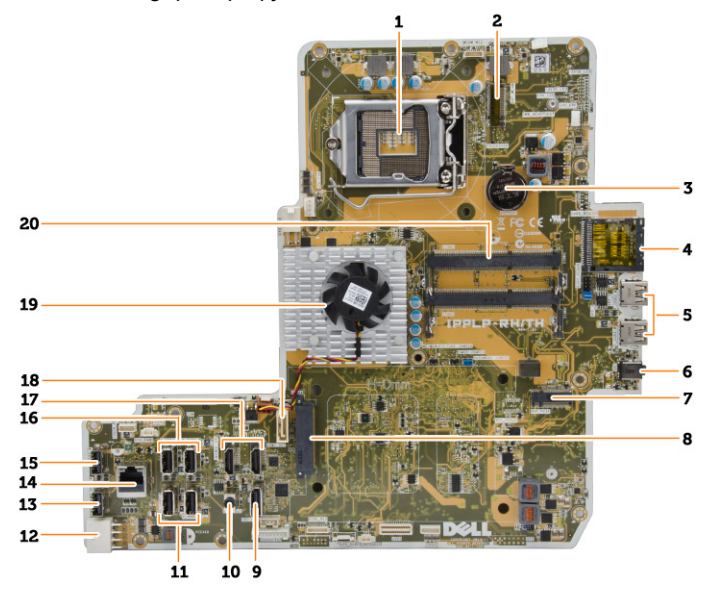

- 1. processzorfoglalat
- 2. WLAN csatlakozó
- 3. gombelem
- <span id="page-35-0"></span>4. memóriakártya-olvasó
- 5. USB 3.0 csatlakozók
- 6. audiocsatlakozó
- 7. HCA-kártya
- 8. SATA HDD csatlakozó
- 9. kijelző port
- 10. Vonalkimenet csatlakozó
- 11. USB 3.0 csatlakozók
- 12. 8 tűs tápcsatlakozó
- 13. USB 2.0 csatlakozó
- 14. hálózati csatlakozó
- 15. USB 2.0 csatlakozó
- 16. USB 3.0 csatlakozók
- 17. HDMI-csatlakozó
- 18. SATA ODD csatlakozó
- 19. hűtőborda
- 20. memória csatlakozók (SODIMM foglalatok)

#### **Az alaplap beszerelése**

- **1.** Az alaplapot helyezze a számítógépre.
- **2.** Csatlakoztassa a kábeleket az alaplaphoz.
- **3.** Húzza meg a csavarokat, amelyek az alaplapot az alappanelre rögzítik.
- **4.** Szerelje be az alábbiakat:
	- a. tápegység ventilátor
	- b. konverterkártya
	- c. I/O kártya árnyékolás
	- d. tápegység
	- e. hűtőborda szerkezet
	- f. merevlemez-meghajtó
	- g. optikai meghajtó
	- h. memória
	- i. alaplapárnyékolás
	- j. VESA rögzítőkeret
	- k. hátsó burkolat
	- l. VESA állvány
- **5.** Kövesse a *Miután befejezte a munkát a számítógép belsejében* című fejezet utasításait.

### <span id="page-36-0"></span>**A kijelzőpanel eltávolítása**

- **1.** Kövesse a *Mielőtt elkezdene dolgozni a számítógép belsejében* című fejezet utasításait.
- **2.** Távolítsa el a következőt:
	- a. VESA állvány
	- b. hátsó burkolat
	- c. VESA rögzítőkeret
	- d. alaplapárnyékolás
	- e. I/O kártya árnyékolás
	- f. WLAN-kártya
	- g. optikai meghajtó
	- h. merevlemez-meghajtó
	- i. behatolásjelző kapcsoló
	- j. bekapcsológomb és OSD gomb kártya
	- k. konverterkártya
	- l. tápegység ventilátor
	- m. tápegység
	- n. hűtőborda szerkezet
	- o. processzorventilátor
	- p. hangszórók
	- q. hangszóróburkolat
	- r. antenna modul
	- s. alaplap

**MEGJEGYZÉS:** Ezek az utasítások csak a nem érintőképernyős számítógépekre érvényesek. Az Ø érintőképernyős számítógépek esetén a kijelzőpanelt tiszta körülmények között kell szétszerelni.

- **3.** Az ábrán látható módon hajtsa végre az alábbi lépéseket:
	- a. Távolítsa el a kiengedő retesztartókat a kijelzőpanel alapjához rögzítő csavarokat [1] .
	- b. Emelje le a kiengedő reteszek tartóit a kijelző-panel alapjáról [2].
	- c. Távolítsa el a kiengedő retesztartók keretét a kijelzőpanel alapjához rögzítő csavarokat [3] .
	- d. Emelje le a kiengedő reteszek kereteit a kijelző-panel alapjáról [4].
	- e. Forgassa el és emelje meg a kiengedő reteszek kereteit a kijelző-panel alapjáról [5].

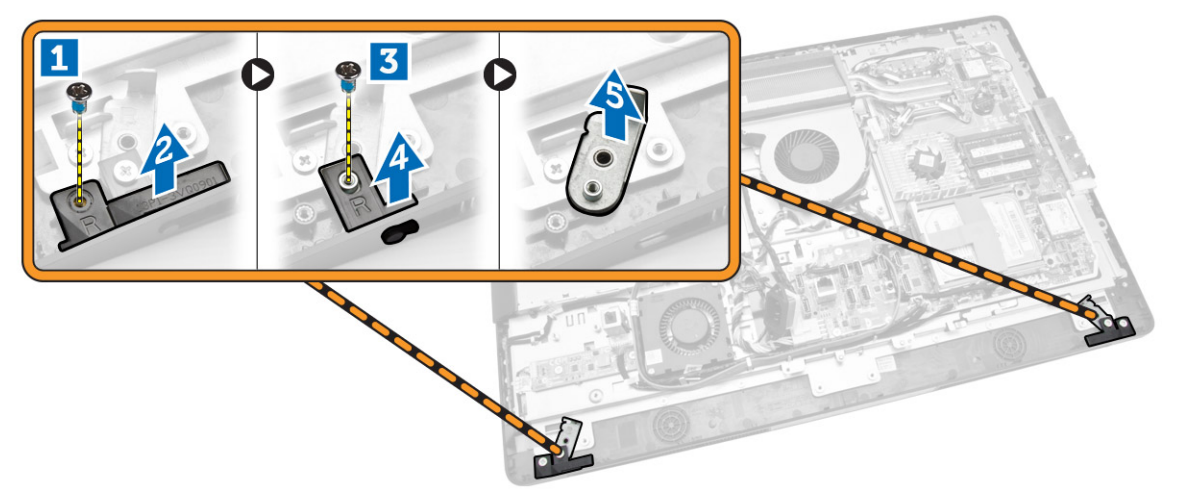

**4.** Fűzze ki az összes kábelt a kijelzőpanelen található fülekből.

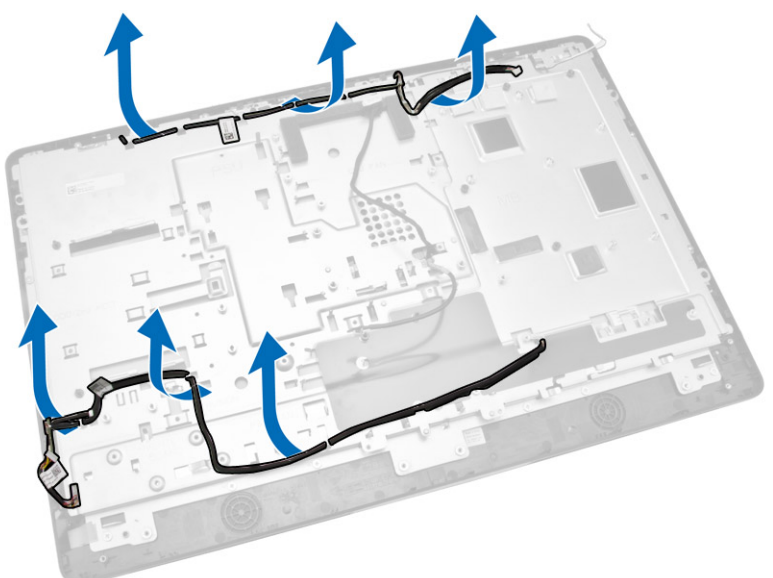

**5.** Távolítsa el a csavarokat melyek a WEB GND kábelt rögzítik. Távolítsa el a kijelzőpanel mindkét oldaláról a szalagot.

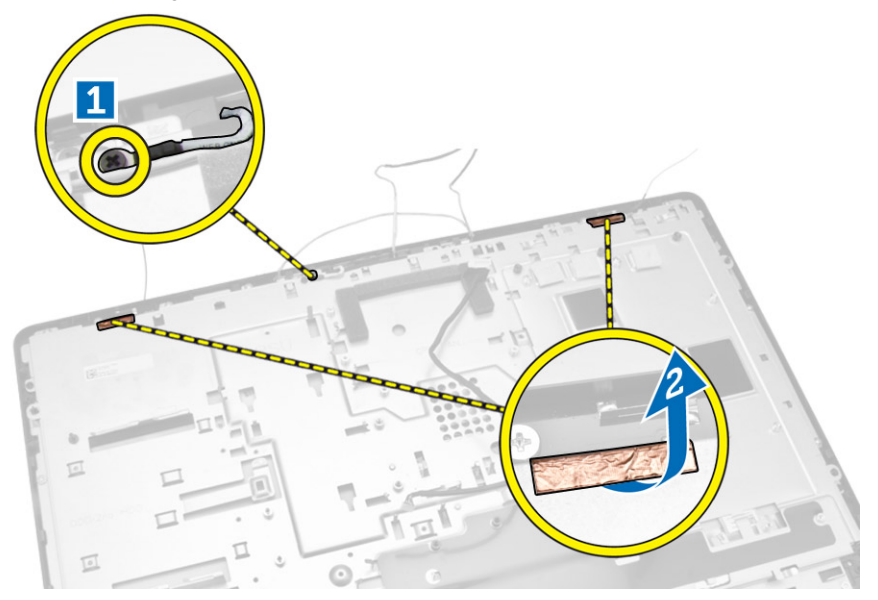

<span id="page-38-0"></span>**6.** Távolítsa el a csavarokat, amelyek az alappanelt a számítógépházra rögzítik. Az alappanelt emelje ki a kijelzőpanelt kijelzőkeretből.

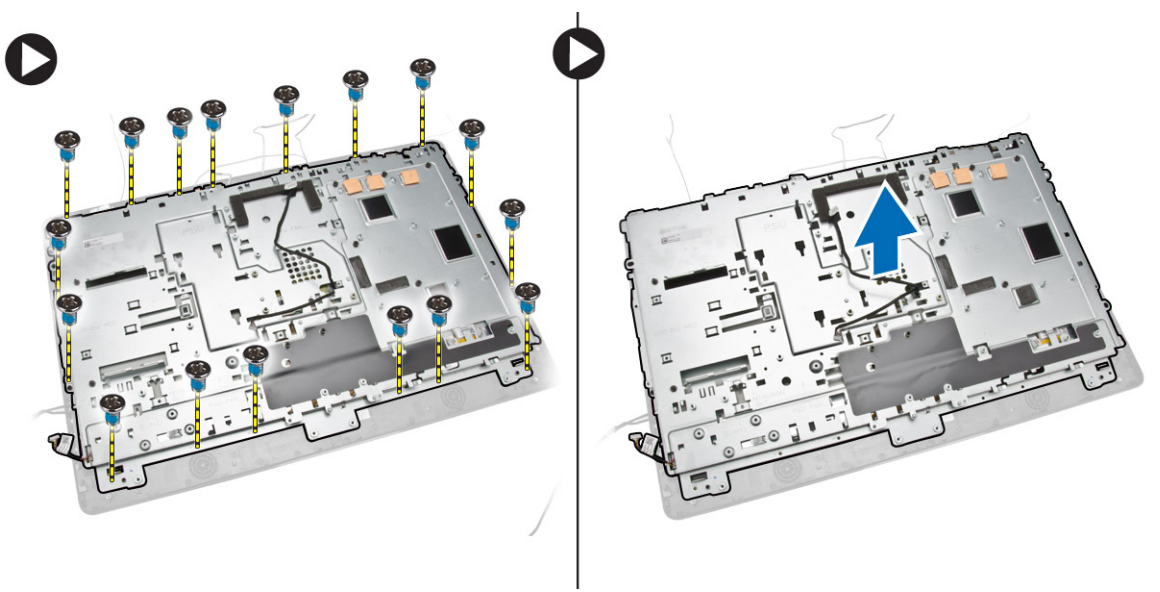

### **A kijelzőpanel beszerelése**

- **1.** Húzza meg a csavarokat, amelyek kijelzőkeretet a kijelzőpanelre rögzítik.
- **2.** A kijelzőpanelt helyezze a számítógépházba.
- **3.** Húzza meg a csavarokat, amelyek a WEB GND kábelt a számítógépházhoz rögzítik.
- **4.** Rögzítse a szalagot a kijelzőpanel mindkét oldalán.
- **5.** Helyezze a kábeleket a kijelzőpanelen található fülekbe.
- **6.** Húzza meg azokat a csavarokat, amelyek a reteszeket a számítógéphez rögzítik.
- <span id="page-39-0"></span>**7.** Szerelje be az alábbiakat:
	- a. alaplap
	- b. antenna modul
	- c. hangszórók
	- d. hangszóróburkolat
	- e. processzorventilátor
	- f. hűtőborda szerkezet
	- g. tápegység
	- h. tápegység ventilátor
	- i. konverterkártya
	- j. bekapcsológomb és OSD gomb kártya
	- k. behatolásjelző kapcsoló
	- l. merevlemez-meghajtó
	- m. optikai meghajtó
	- n. WLAN-kártya
	- o. I/O kártya árnyékolás
	- p. alaplapárnyékolás
	- q. VESA rögzítőkeret
	- r. hátsó burkolat
	- s. VESA állvány
- **8.** Kövesse a *Miután befejezte a munkát a számítógép belsejében* című fejezet utasításait.

### **A kamera eltávolítása**

- **1.** Kövesse a *Mielőtt elkezdene dolgozni a számítógép belsejében* című fejezet utasításait.
- **2.** Távolítsa el a következőt:
	- a. VESA állvány
	- b. hátsó burkolat
	- c. VESA rögzítőkeret
	- d. alaplapárnyékolás
	- e. I/O kártya árnyékolás
	- f. WLAN-kártya
	- g. optikai meghajtó
	- h. merevlemez-meghajtó
	- i. behatolásjelző kapcsoló
	- j. bekapcsológomb és OSD gomb kártya
	- k. konverterkártya
	- l. processzorventilátor
	- m. tápegység
	- n. hűtőborda szerkezet
	- o. tápegység ventilátor
	- p. alaplap
	- q. kijelzőpanel

<span id="page-40-0"></span>**3.** Emelje meg a reteszt és vegye ki a kamerát a foglalatából a kamerakábelhez való hozzáféréshez. Csatlakoztassa szét a kamera kábelét a kameráról és távolítsa el azt a számítógépből.

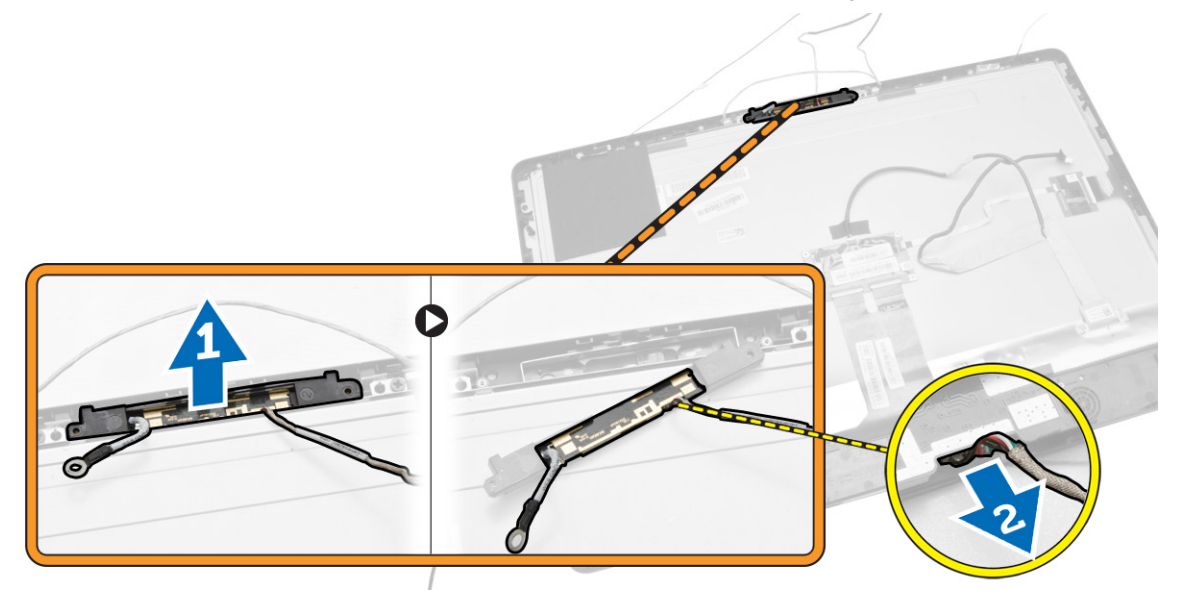

#### **A kamera beszerelése**

- **1.** Helyezze be a kamerát a foglalataiba.
- **2.** Csatlakoztassa a kábelt és zárja a reteszt.
- **3.** Szerelje be az alábbiakat:
	- a. kijelzőpanel
	- b. alaplap
	- c. tápegység ventilátor
	- d. hűtőborda szerkezet
	- e. tápegység
	- f. processzorventilátor
	- g. konverterkártya
	- h. bekapcsológomb és OSD gomb kártya
	- i. behatolásjelző kapcsoló
	- j. merevlemez-meghajtó
	- k. optikai meghajtó
	- l. WLAN-kártya
	- m. I/O kártya árnyékolás
	- n. alaplapárnyékolás
	- o. VESA rögzítőkeret
	- p. hátsó burkolat
	- q. VESA állvány
- **4.** Kövesse a *Miután befejezte a munkát a számítógép belsejében* című fejezet utasításait.

## <span id="page-41-0"></span>**Rendszerbeállítás**

A rendszerbeállítás teszi lehetővé a számítógép hardverének konfigurálását és a BIOS szintű opciók meghatározását. A rendszerbeállításban az alábbiakat teheti:

- Hardver hozzáadása vagy eltávolítása után módosíthatja az NVRAM beállításokat
- Megtekintheti a rendszer hardver konfigurációját
- Engedélyezheti vagy letilthatja az integrált eszközöket
- Teljesítmény és energiagazdálkodási korlátokat állíthat be
- Kezelheti a számítógép védelmét

#### **Rendszerindítási sorrend**

A rendszerindítási sorrend lehetővé teszi, hogy megkerülje a rendszerbeállításban meghatározott rendszerindítási sorrendet, és egy meghatározott eszközről indítsa a rendszert (például: optikai meghajtó vagy merevlemez meghajtó). A bekapcsolási önteszt alatt (POST), amikor a Dell embléma megjelenik, az alábbi lehetőségei vannak:

- Hozzáférés a rendszerbeállításhoz az <F2> billentyű lenyomásával
- Egyszeri rendszerindítási menü előhívása az <F12> billentyű lenyomásával

Az egyszeri rendszerindítási menü azokat az eszközöket jeleníti meg, amelyekről a rendszer indítható, valamint diagnosztikai opciókat ajánl fel. A rendszerindítási opciók az alábbiak:

- Eltávolítható meghajtó (ha van)
- STXXXX meghajtó

**MEGJEGYZÉS:** A XXX a SATA meghajtó számát jelöli.

- Optikai meghajtó
- Diagnosztika

**MEGJEGYZÉS:** A diagnosztika kiválasztásával az **ePSA diagnosztika** képernyő jelenik meg. W

A rendszerindítási sorrend a rendszerbeállítás képernyő elérésére is biztosít opciókat.

#### **Navigációs billentyűk**

Az alábbi táblázat ismerteti a rendszerbeállítás navigációs billentyűit.

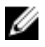

**MEGJEGYZÉS:** A legtöbb rendszerbeállítási opció esetén az elvégzett módosításokat a rendszer rögzíti, de azok csak a rendszer újraindítása után lépnek érvénybe.

#### <span id="page-42-0"></span>**1. táblázat: Navigációs billentyűk**

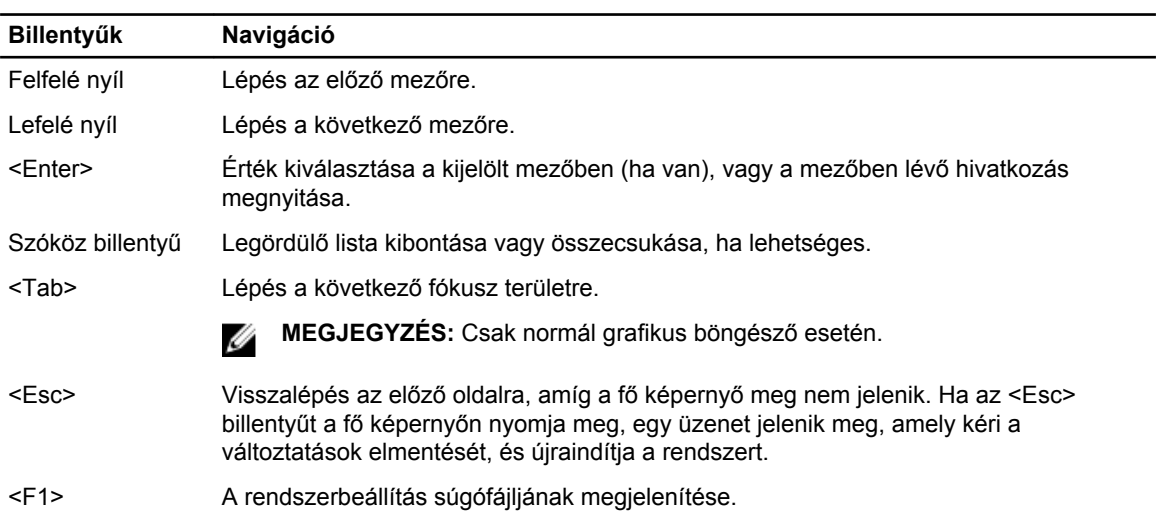

### **Rendszer-beállítási opciók**

Ø **MEGJEGYZÉS:** A számítógéptől és a telepített eszközöktől függően előfordulhat, hogy az alábbiakban felsorolt opciók nem jelennek meg.

#### **2. táblázat: Általános**

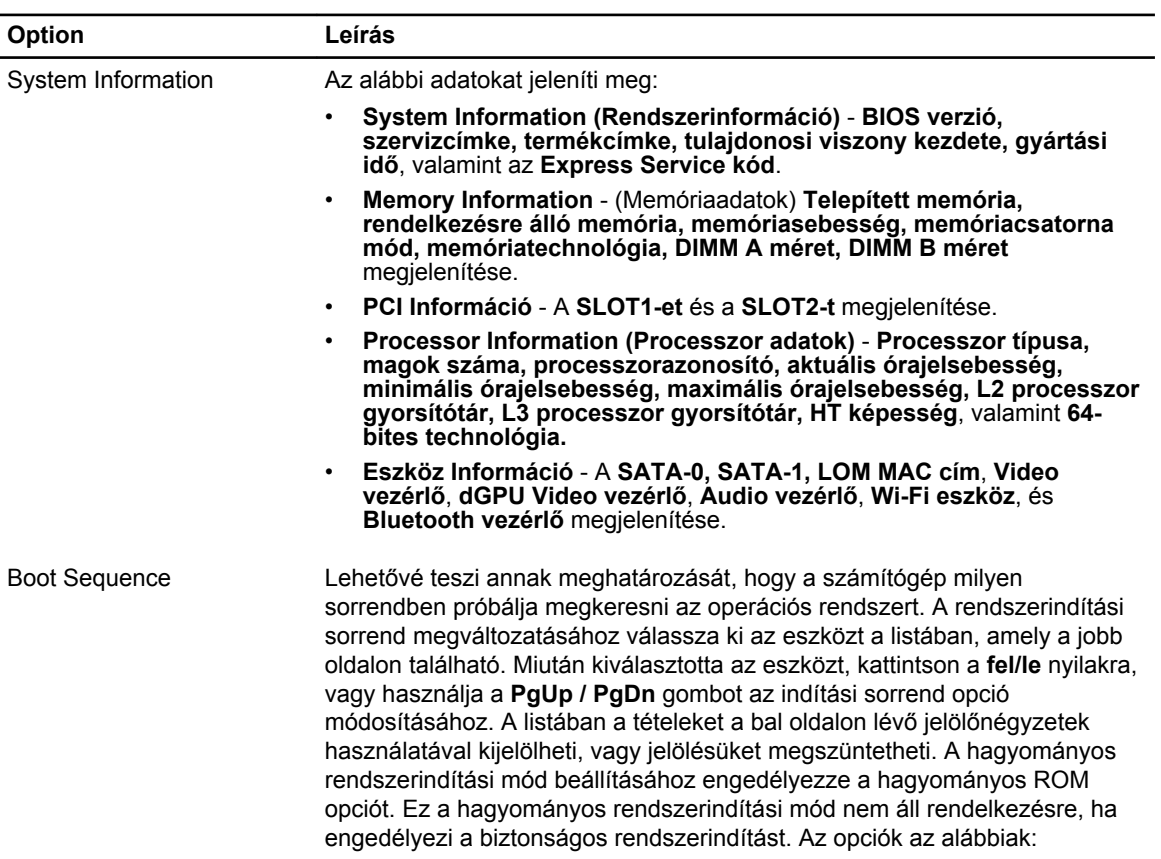

| Option                       | Leírás                                                                                                    |
|------------------------------|----------------------------------------------------------------------------------------------------|
|                              | Boot Sequence (Rendszerindítási sorrend) - Alapértelmezett beállításként<br>Windows Boot Manager (Windows rendszerindítás kezelő)<br>jelölőnégyzet van bejelölve.                                                                                                    |
|                              | MEGJEGYZÉS: Az alapértelmezett opciók a számítógép operációs<br>rendszerétől függően eltérők lehetnek.                                                                                                    |
|                              | Boot List Option rendszerindítási lista opció) - A lista opciók a Legacy és<br>٠<br>az UEFI. Alapértelmezett beállításként az UEFI van bejelölve.                                                                                                    |
|                              | MEGJEGYZÉS: Az alapértelmezett opciók a számítógép operációs<br>rendszerétől függően eltérők lehetnek.                                                                                                    |
|                              | Add Boot Option (Rendszerindítási opció hozzáadása) - Lehetővé teszi új<br>$\bullet$<br>rendszerindítási opció hozzáadását.                                                                                                    |
|                              | Delete Boot Option (Rendszerindítási opció törlése) - Lehetővé teszi egy<br>$\bullet$<br>meglévő rendszerindítási opció törlését.                                                                                                    |
|                              | View (Megtekint) - Lehetővé teszi az aktuális rendszerindítási opciók<br>٠<br>megtekintését.                                                                                                    |
|                              | Load Defaults (Alapértelmezettek betöltése) - A számítógép<br>٠<br>alapértelmezett beállításainak visszaállítása.                                                                                                    |
|                              | Apply (Alkalmazás) - A beállítások alkalmazása.<br>٠                                                                                                    |
|                              | Exit (Kilépés) - Kilépés és a számítógép indítása.                                                                                                    |
| <b>Advanced Boot Options</b> | Az Enable Legacy Option ROMs (Hagyományos ROM opció engedélyezése)<br>opció lehetővé teszi a hagyományos ROM opció betöltését UEFI<br>rendszerindítási módban. Ezen opció nélkül csak az UEFI opciós ROM tölt<br>be. Ez az opció szükséges a hagyományos rendszerindítási módhoz. Ez a<br>hagyományos rendszerindítási mód nem engedélyezett, ha a biztonságos<br>rendszerindítás engedélyezve van. Alapértelmezett beállításként az Enable<br>Legacy Option ROMs (Hagyományos ROM opció engedélyezése)<br>jelölőnégyzet nincs bejelölve. Az opciók az alábbiak: |
|                              | Load Defaults (Alapértelmezettek betöltése) - A számítógép<br>alapértelmezett beállításainak visszaállítása.                                                                                                    |
|                              | Apply (Alkalmazás) - A beállítások alkalmazása.<br>٠                                                                                                    |
|                              | Exit (Kilépés) - Kilépés és a számítógép indítása.<br>٠                                                                                                    |
| Date/Time                    | Lehetővé teszi a dátum és idő beállítását. A rendszer dátum/idő<br>beállításának módosítása azonnal életbe lép.                                                                                                    |

**3. táblázat: Rendszer-konfiguráció**

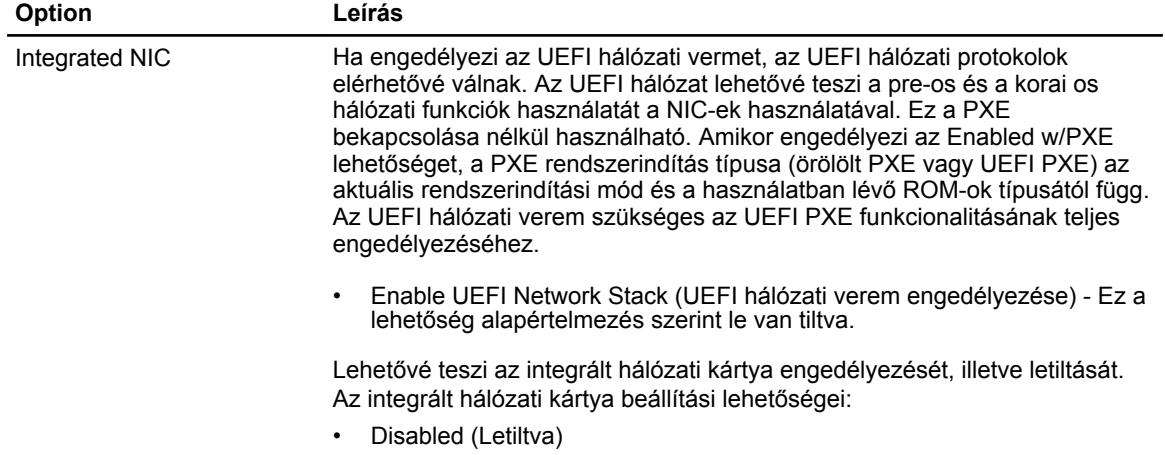

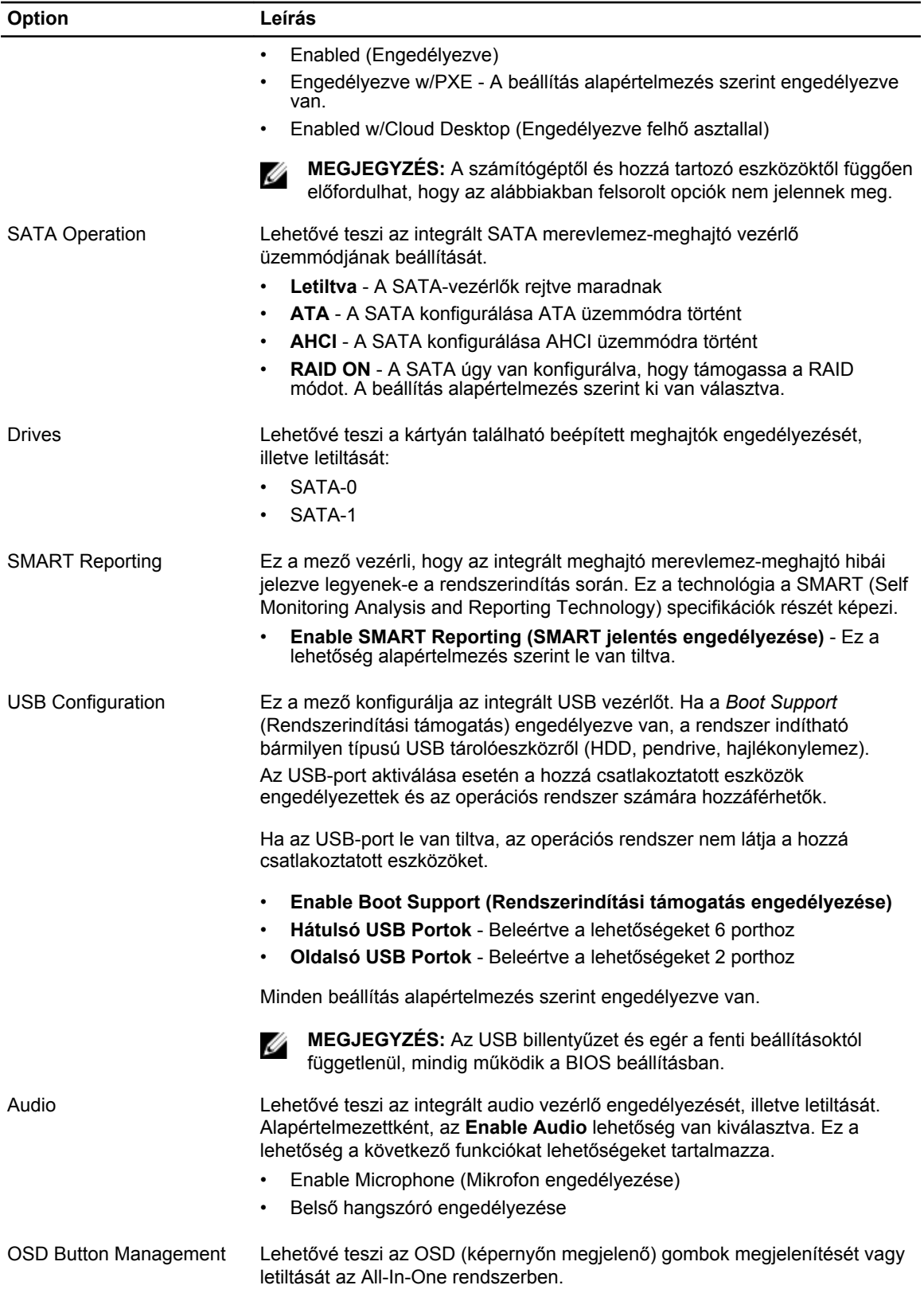

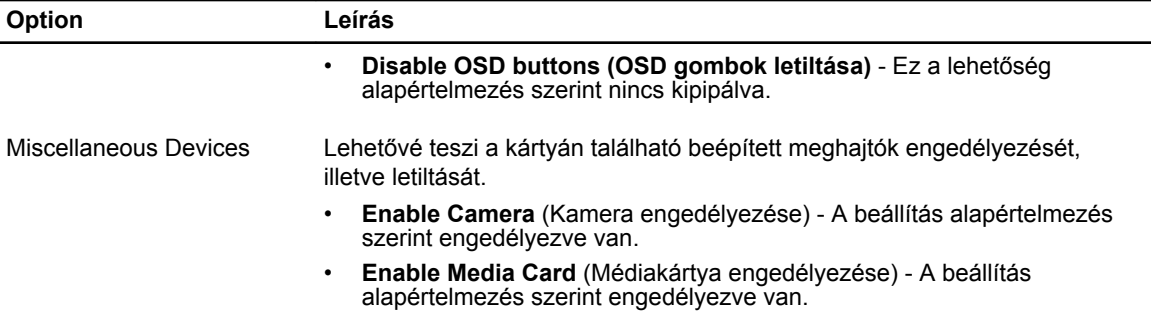

• Disable Media Card (Médiakártya letiltása)

#### **4. táblázat: Biztonság**

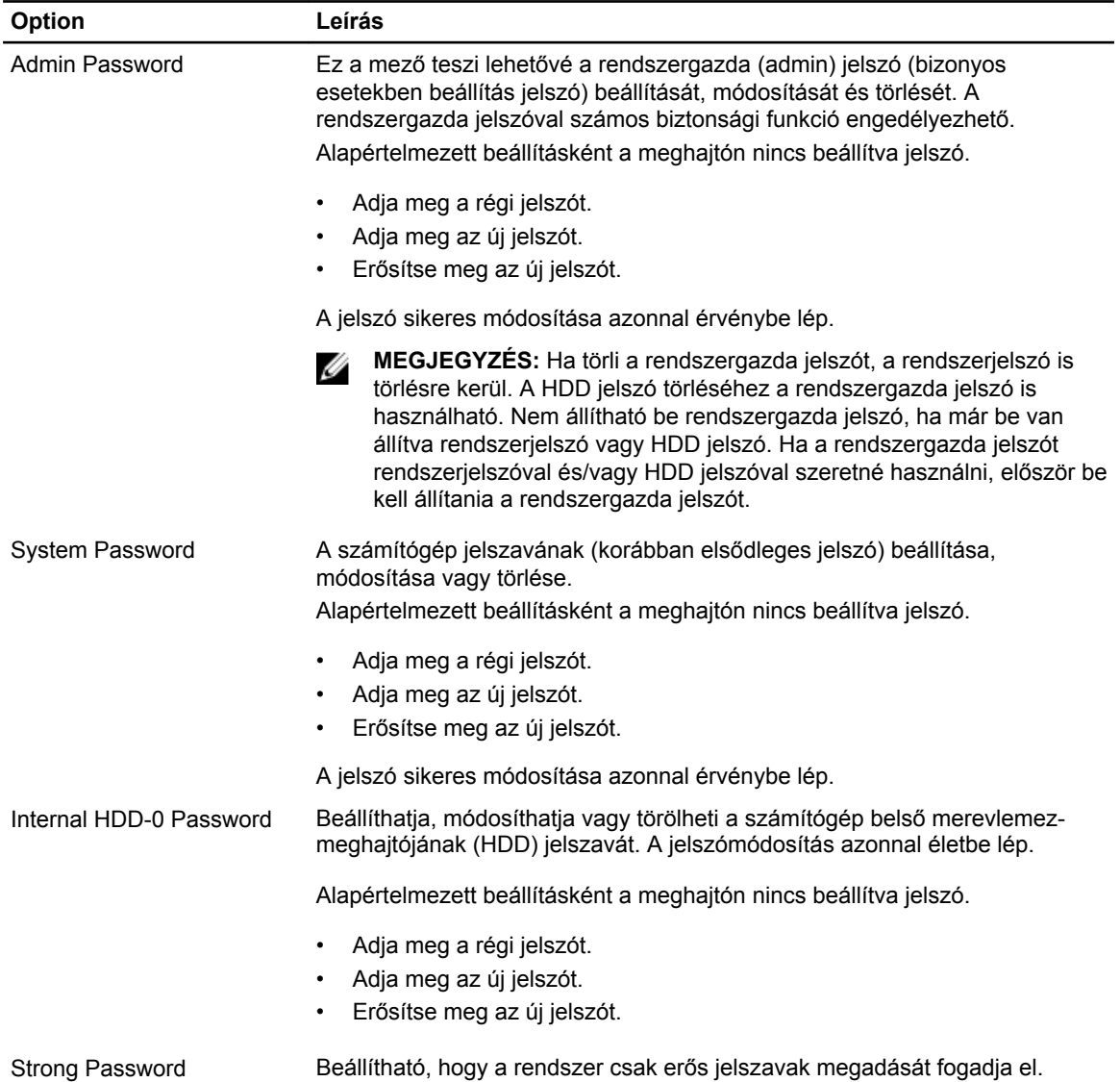

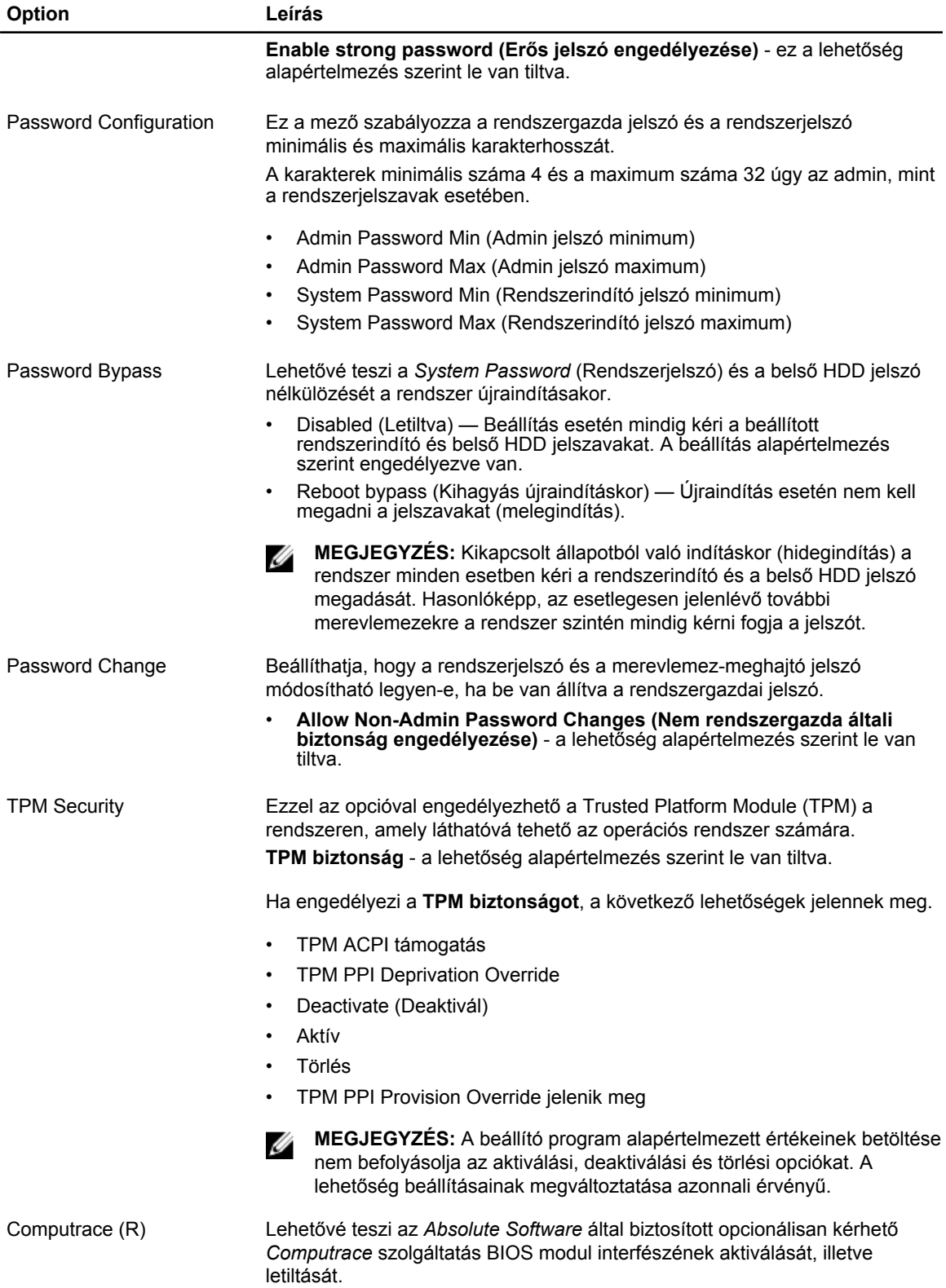

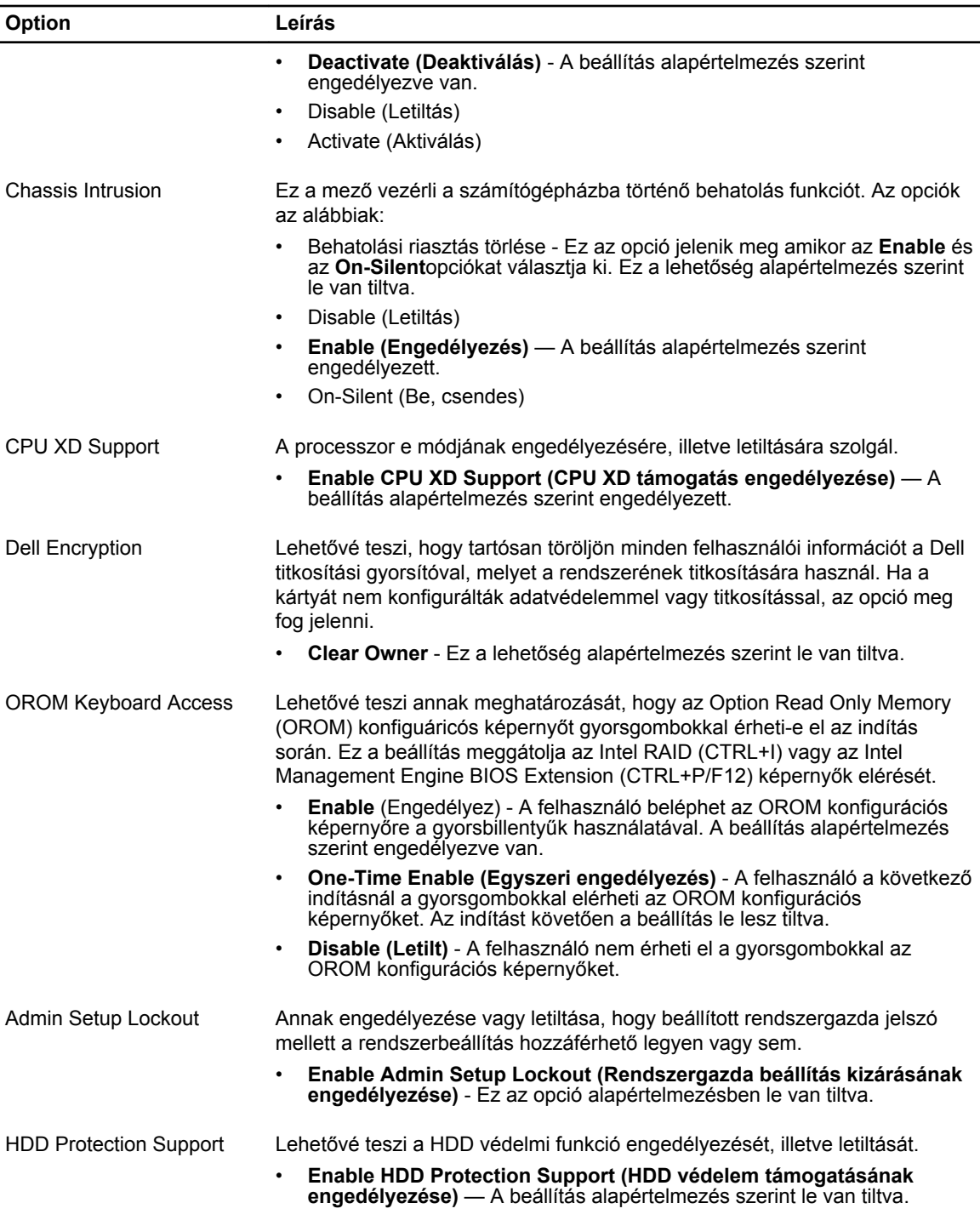

#### **5. táblázat: Secure Boot**

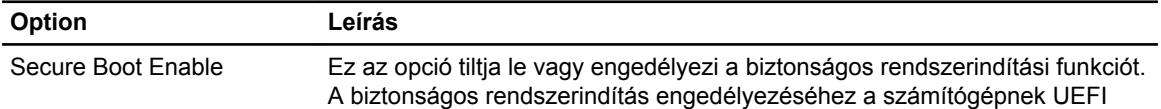

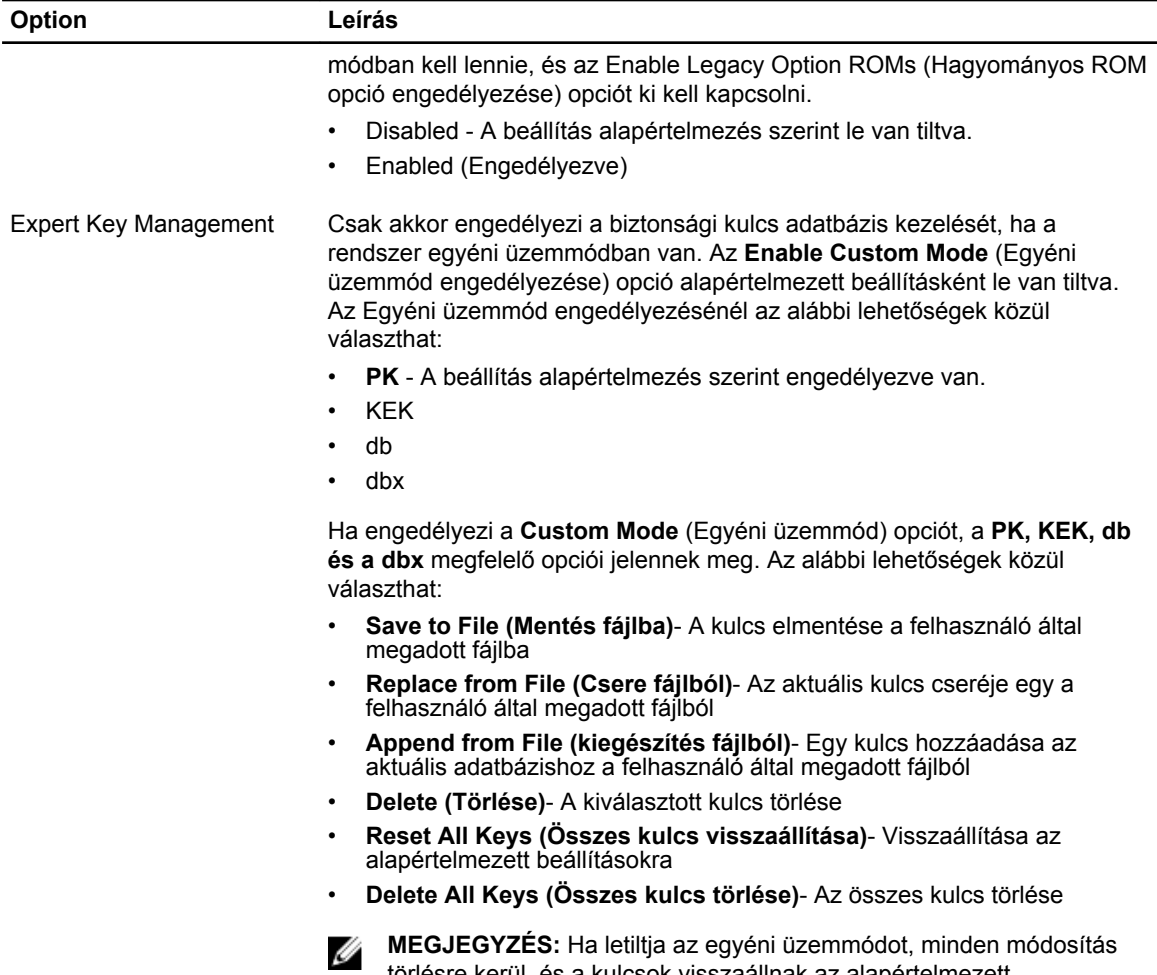

#### **6. táblázat: Teljesítmény**

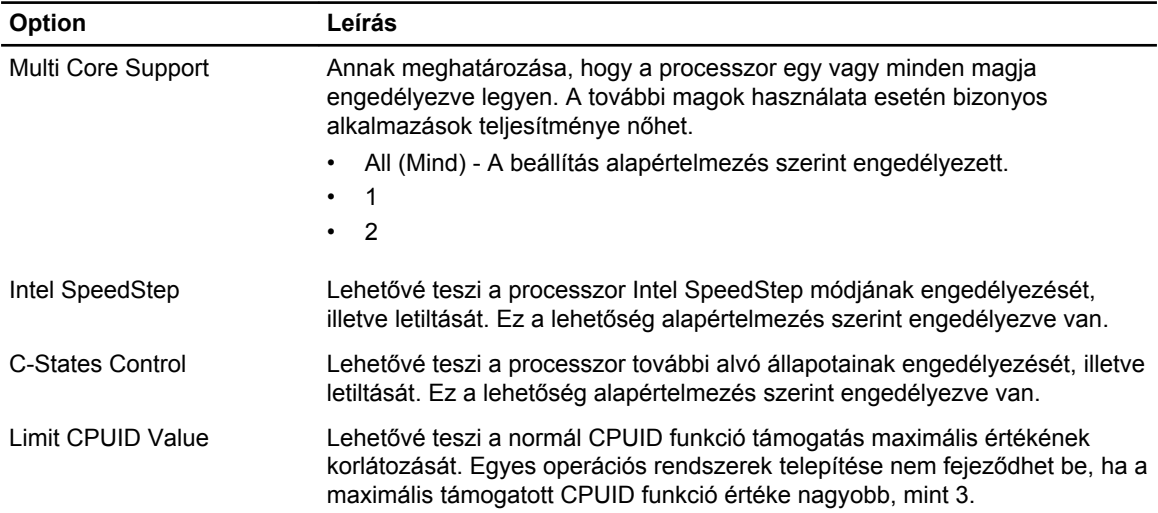

beállításaikra.

törlésre kerül, és a kulcsok visszaállnak az alapértelmezett

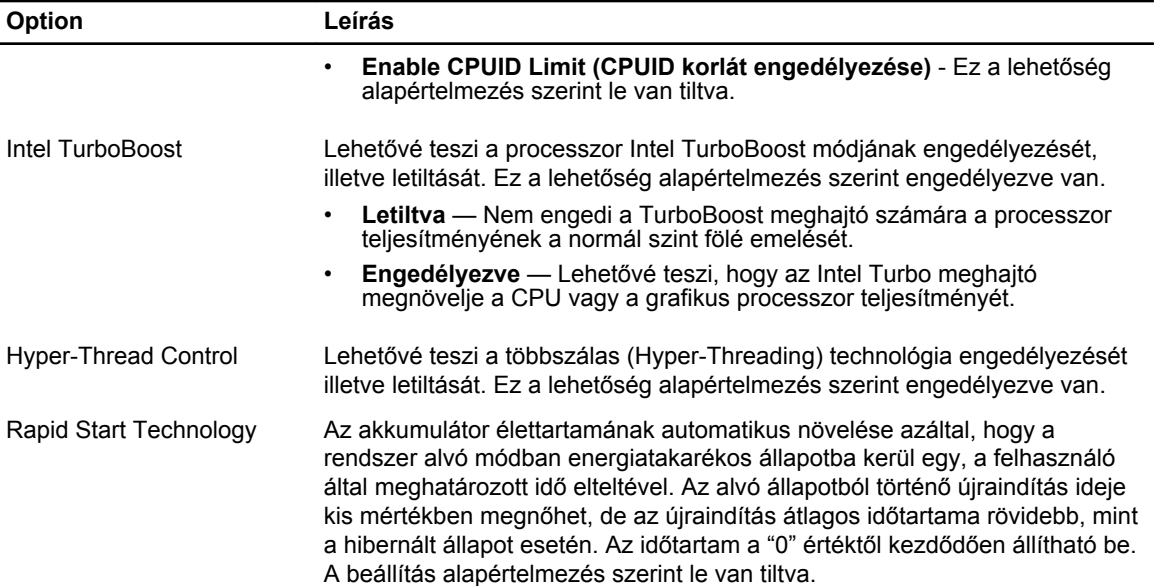

#### **7. táblázat: Energiagazdálkodás**

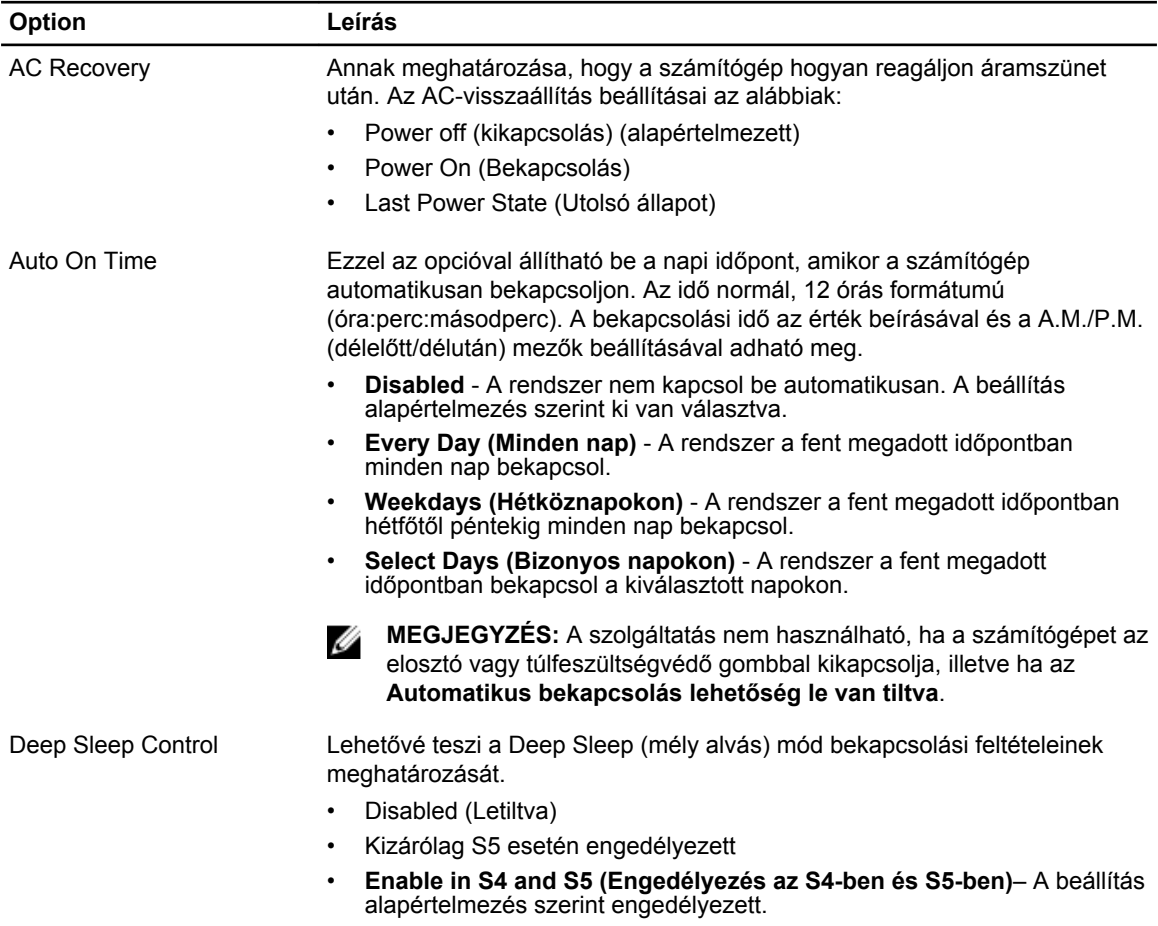

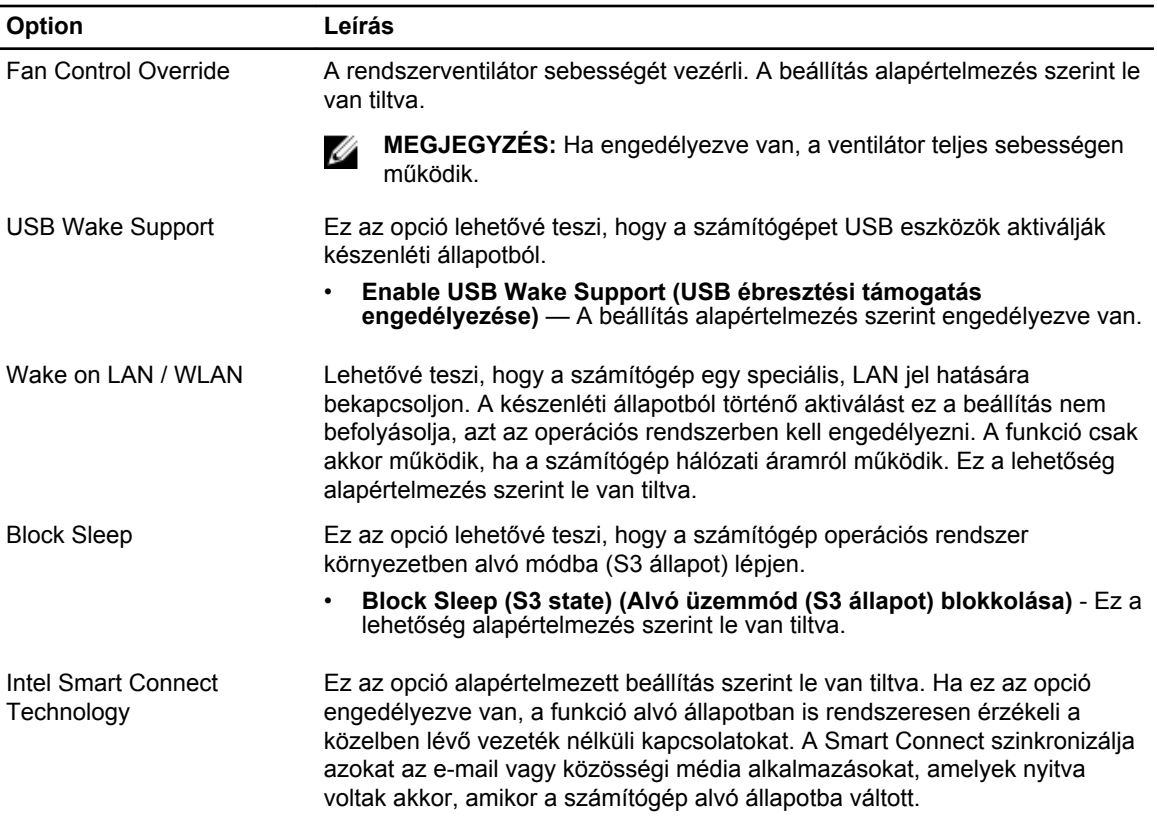

#### **8. táblázat: POST Behavior**

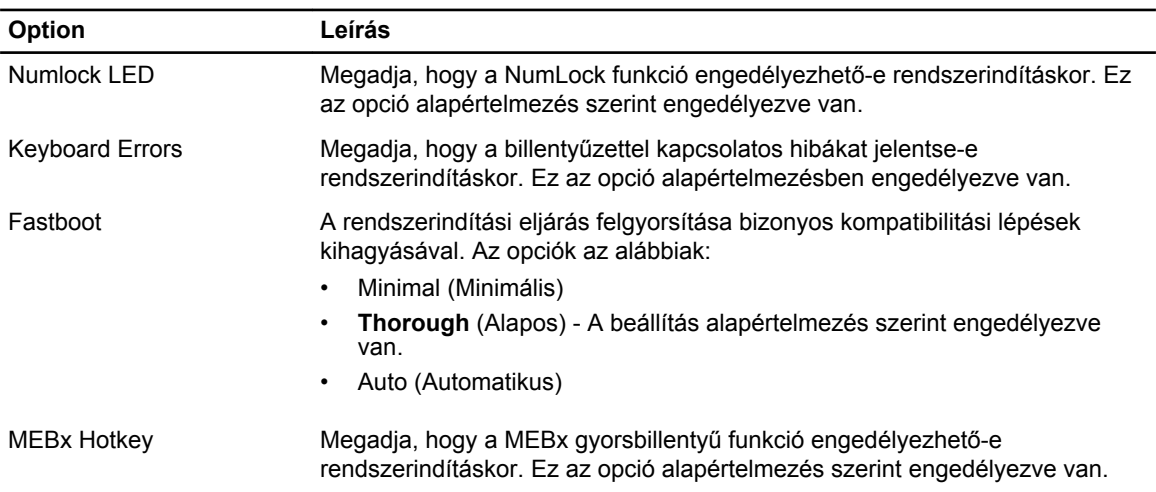

#### **9. táblázat: Virtualizáció támogatása**

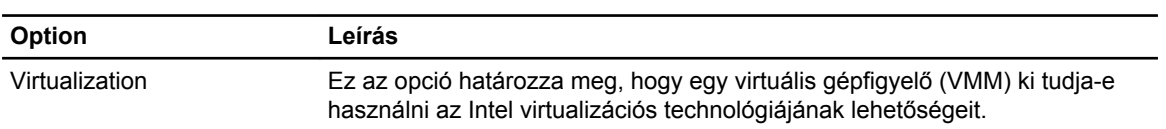

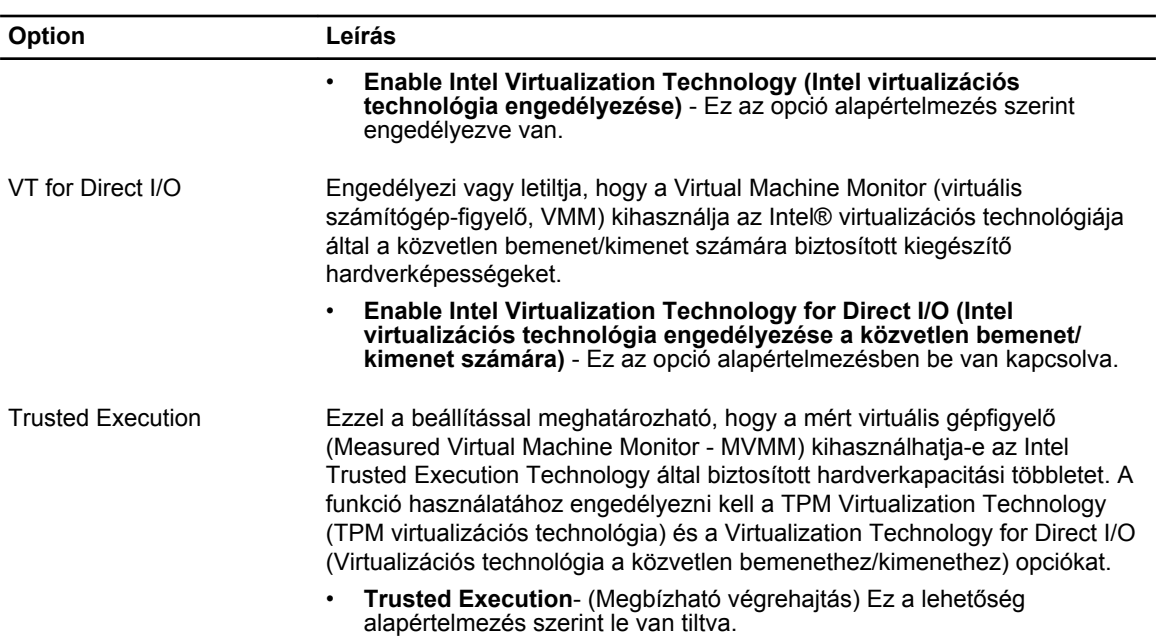

#### **10. táblázat: Vezeték nélküli kapcsolat**

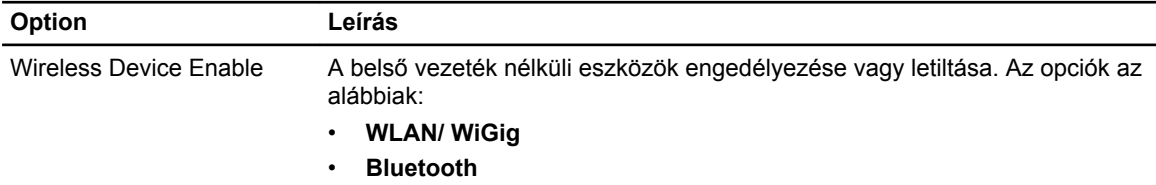

Mindkét beállítás alapértelmezés szerint engedélyezve van.

#### **11. táblázat: Karbantartás**

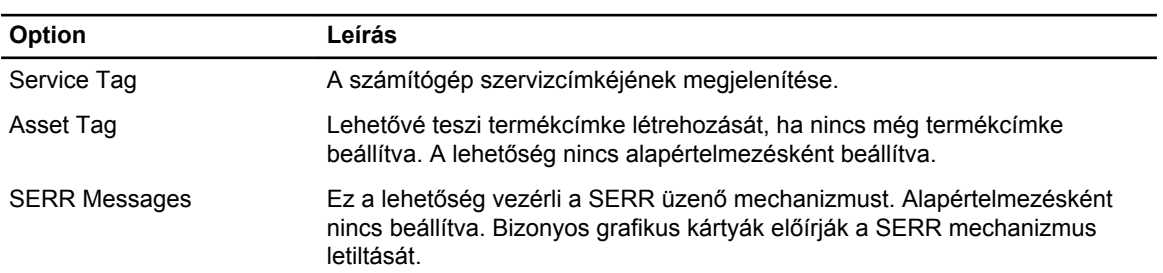

#### **12. táblázat: Cloud Desktop**

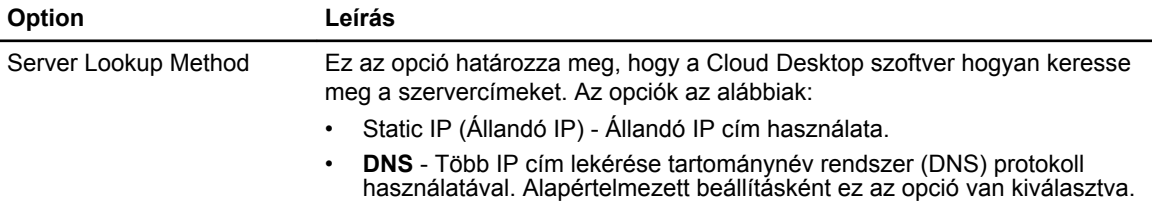

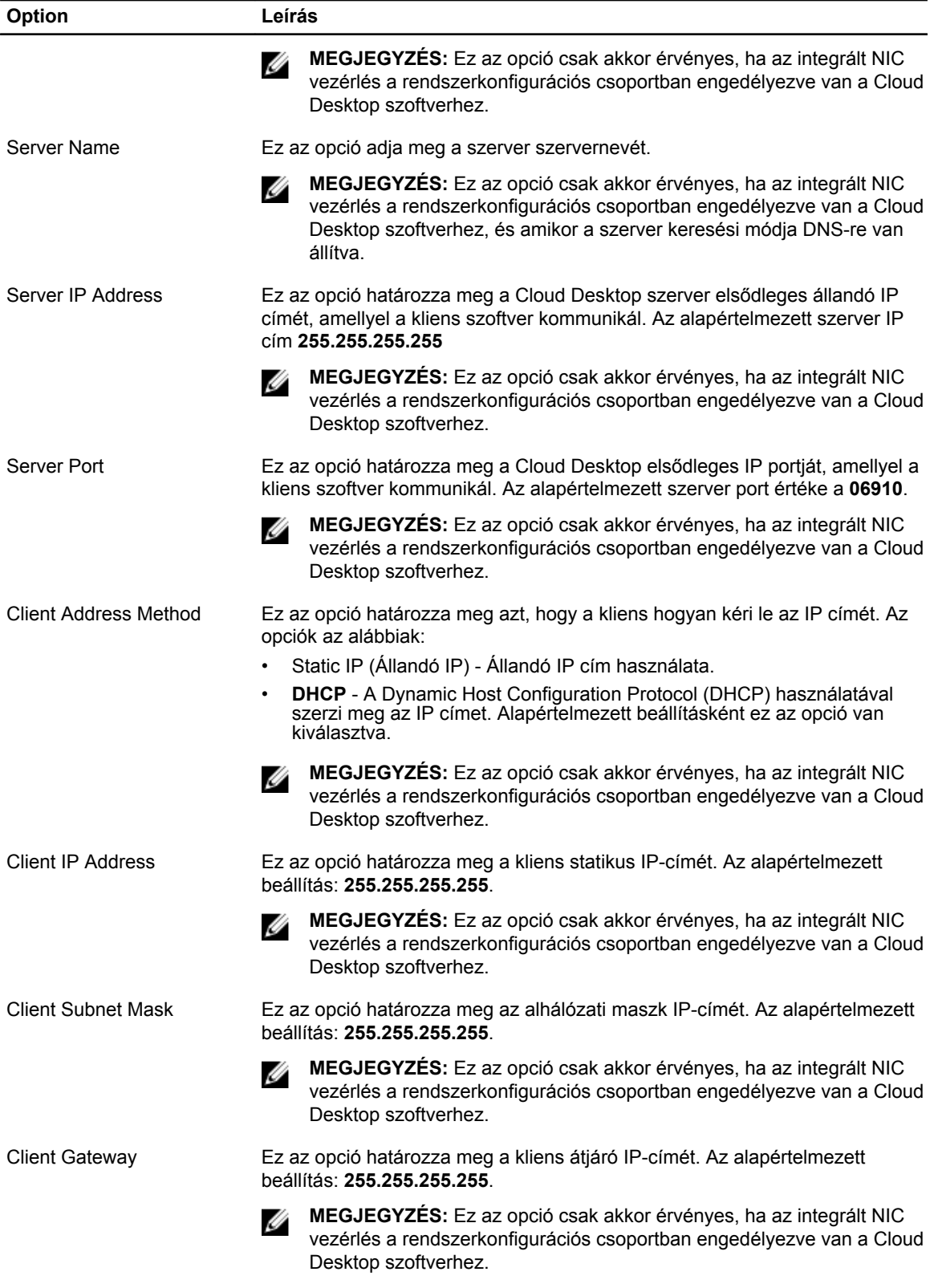

<span id="page-53-0"></span>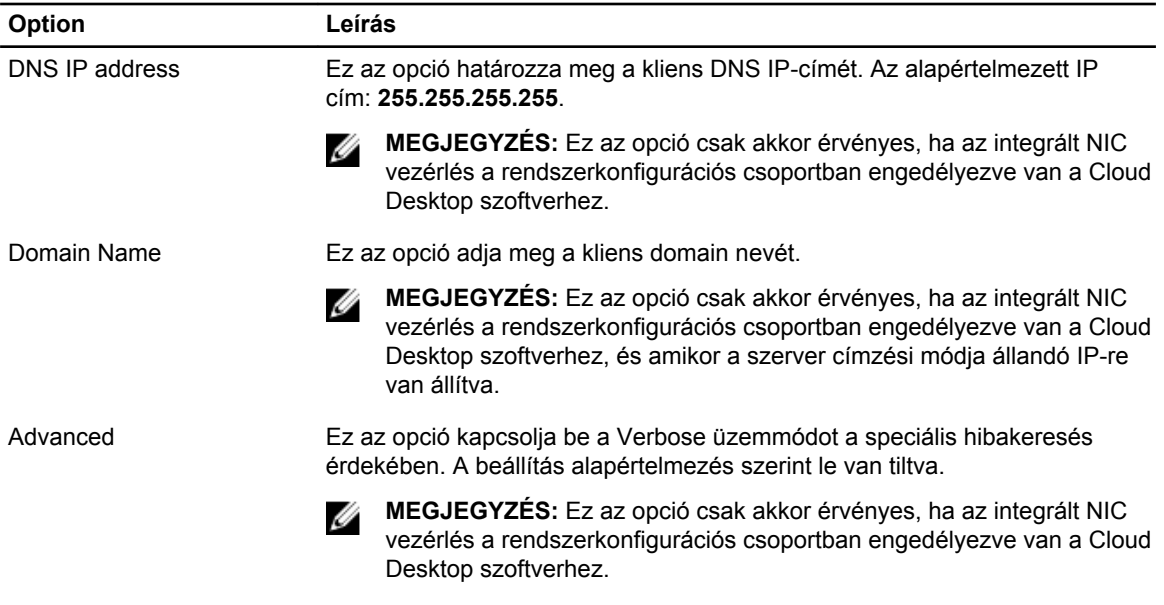

#### **13. táblázat: System Logs (Rendszernaplók)**

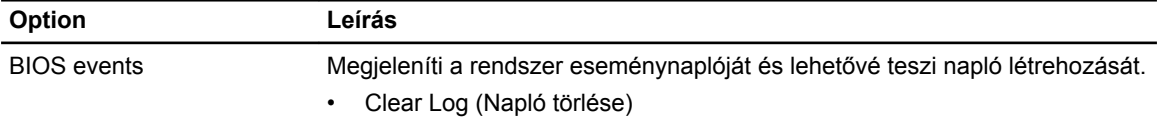

### **A BIOS frissítése**

Javasolt az alaplap cseréjekor, vagy új verzó megjelenésekor a BIOS (rendszerbeállítás) frissítése.

- **1.** Indítsa újra a számítógépet
- **2.** Látogasson el a **support.dell.com** weboldalra.
- **3.** Töltse ki a **Service Tag** (Szervizcímke) vagy az **Express Service Code** (Expressz szervizkód) mezőt, majd kattintson a **Submit** (Elküldés) lehetőségre.

**MEGJEGYZÉS:** A szervizcímke megkereséséhez kattintson a **Where is my Service Tag? (Hol van a szervizcímke?) lehetőségre.**

**MEGJEGYZÉS:** Ha nem találja a szervizcímkét, kattintson a **Detect My Product** (Termékem érzékelése) lehetőségre. Kövesse a képernyőn megjelenő utasításokat.

- **4.** Ha nem találja a szervizcímkét, kattintson a számítógép termékkategóriájára.
- **5.** A listában válassza a **Product Type** (Terméktípus) lehetőséget.
- **6.** Válassza ki a számítógépe modelljét, és megjelenik a számítógép **Product Support**  (Terméktámogatás) oldala.
- **7.** Kattintson a **Get drivers** (Illesztőprogram megszerzése) sorra, és kattintson a **View All Drivers**  (Összes illesztőprogram megtekintése) lehetőségre.

Megnyílik az illesztőprogramok és letöltések oldala.

**8.** A Drivers and Downloads (Illesztőprogramok és letöltések) képernyőn az **Operating System**  (Operációs rendszer) legördülő listában válassza a **BIOS** lehetőséget.

- <span id="page-54-0"></span>**9.** Keresse meg a legfrissebb BIOS fájlt, majd kattintson a **Download File** (Fájl letöltése) lehetőségre. Azt is elemezheti, mely illesztőprogramoknál van szükség frissítésre. Ahhoz, hogy ezt megtegye a termékénél, kattintson az **Analyze System for Updates** (Rendszerelemzés a frissítések szempontjából), és kövesse a képernyőn lévő utasításokat.
- **10.** Válassza ki a kívánt letöltési módszert a **Please select your download method below** (Válassza ki a letöltés módját) ablakban, majd kattintson a **Download File** (Fájl letöltése) lehetőségre. Megjelenik a **File Download** (Fájl letöltése) ablak.
- **11.** A **Save** (Mentés) gombra kattintva a fájlt az asztalra mentheti.
- **12.** A **Run** (Futtatás) lehetőségre kattintva telepítse a frissített BIOS beállításokat a számítógépre. Kövesse a képernyőn megjelenő utasításokat.

### **Rendszer és beállító jelszó**

A számítógép védelme érdekében beállíthat egy rendszerjelszót vagy beállítás jelszót.

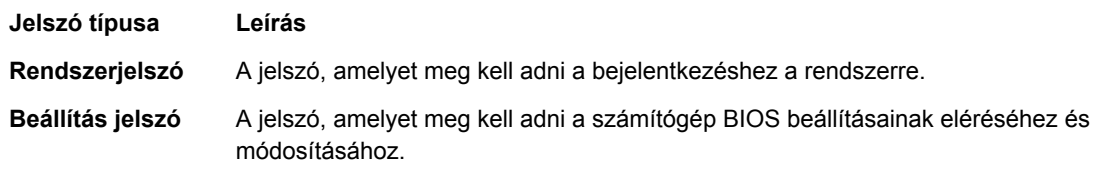

**FIGYELMEZTETÉS: A jelszó funkció egy alapvető védelmet biztosít a számítógépen lévő fájlok számára.**

**FIGYELMEZTETÉS: Ha a számítógép nincs lezárva és felügyelet nélkül hagyják, bárki hozzáférhet a fájlokhoz.**

**MEGJEGYZÉS:** A számítógépet letiltott rendszer- és beállítás jelszó funkcióval szállítják. Ø

#### **Rendszer és beállító jelszó hozzárendelése**

Új **rendszerjelszó** és/vagy **beállítás jelszó** csak akkor állítható be, illetve a meglévő **rendszerjelszó** és/ vagy **beállítás jelszó** csak akkor módosítható, ha a **jelszó állapot fel van oldva**. Ha a jelszó állapot **le van zárva**, a rendszerjelszó nem módosítható.

**MEGJEGYZÉS:** Ha a jelszó áthidaló le van tiltva, a meglévő rendszerjelszó és beállítás jelszó törlésre Ø kerül, és a számítógépre történő bejelentkezéshez nem kell megadni a rendszerjelszót.

A belépéshez a rendszerbeállításba, a rendszerindítást követően azonnal nyomja meg az <F2> gombot.

**1.** A **System BIOS** (Rendszer BIOS) vagy a **System Setup** (Rendszerbeállítás) képernyőn válassza a **System Security** (Rendszerbiztonság) lehetőséget, majd nyomja meg az <Enter> billentyűt.

A **System Security** (Rendszerbiztonság) képernyő jelenik meg.

**2.** A **System Security** (Rendszerbiztonság) képernyőn győződjön meg arról, hogy a **Password Status**  (Jelszó állapota) **Unlocked** (Feloldva) legyen.

<span id="page-55-0"></span>**3.** Válassza a **System Password** (Rendszerjelszó) lehetőséget, adja meg a rendszerjelszót, majd nyomja meg az <Enter> vagy a <Tab> billentyűt.

A rendszerjelszó beállításához kövesse az alábbi szabályokat:

- A jelszó maximum 32 karakterből állhat.
- A jelszó tartalmazhat számokat 0-tól 9-ig.
- Csak kisbetűk használhatók, a nagybetűk nem engedélyezettek.
- Csak a következő speciális karakterek engedélyezettek: szóköz, ("), (+), (,), (-), (.), (/), (;), ([), (\), (]),  $($ ).

Amikor a program kéri, adja meg újra a rendszerjelszót.

- **4.** Adja meg az előzőleg beírt rendszerjelszót, majd kattintson az **OK** lehetőségre.
- **5.** Válassza a **Setup Password** (Beállítás jelszó) lehetőséget, írja be a rendszerjelszót, és nyomja meg az <Enter> vagy a <Tab> billentyűt.

Egy üzenet kéri, hogy írja be újra a beállítás jelszót.

- **6.** Adja meg az előzőleg beírt beállítás jelszót, majd kattintson az **OK** lehetőségre.
- **7.** Nyomja meg az <Esc> billentyűt, és egy üzenet jelzi, hogy mentse el a módosításokat.
- **8.** A módosítások elmentéséhez nyomja meg az <Y> billentyűt. A számítógép újraindul.

#### **Meglévő rendszerjelszó vagy beállítás jelszó törlése, illetve módosítása**

Mielőtt a meglévő rendszerjelszót és/vagy beállítás jelszót törli vagy módosítja, gondoskodjon arról, hogy a **Password Status** (Jelszó állapota) Unlocked (Feloldva) legyen (a rendszerbeállításban). A meglévő rendszerjelszó vagy beállítás jelszó nem törölhető vagy módosítható, ha a **Password Status** (Jelszó állapota) Locked (Zárva).

A belépéshez a rendszerbeállításba a rendszerindítást követően azonnal nyomja meg az <F2> gombot.

**1.** A **System BIOS** (Rendszer BIOS) vagy a **System Setup** (Rendszerbeállítás) képernyőn válassza a **System Security** (Rendszerbiztonság) lehetőséget, majd nyomja meg az <Enter> billentyűt.

A **System Security** (Rendszerbiztonság) képernyő jelenik meg.

- **2.** A **System Security** (Rendszerbiztonság) képernyőn győződjön meg arról, hogy a **Password Status**  (Jelszó állapota) **Unlocked** (Feloldva) legyen.
- **3.** Válassza a **System Password** (Rendszerjelszó) lehetőséget, módosítsa vagy törölje a meglévő jelszót, majd nyomja meg az <Enter> vagy a <Tab> billentyűt.
- **4.** Válassza a **Setup Password** (Beállítás jelszó) lehetőséget, módosítsa vagy törölje a meglévő jelszót, majd nyomja meg az <Enter> vagy a <Tab> billentyűt.

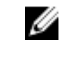

**MEGJEGYZÉS:** Ha módosítja a rendszerjelszót vagy beállítás jelszót, adja meg újra a jelszót, amikor a program kéri. Ha törli a rendszerjelszót vagy beállítás jelszót, erősítse meg a törlést, amikor a program kéri.

- **5.** Nyomja meg az <Esc> billentyűt, és egy üzenet jelzi, hogy mentse el a módosításokat.
- **6.** A módosítások elmentéséhez és a kilépéshez a rendszerbeállításból nyomja meg az <Y> billentyűt. A számítógép újraindul.

## <span id="page-56-0"></span>**Műszaki adatok**

**MEGJEGYZÉS:** A kínálat régiónként eltérő lehet. A számítógép konfigurációjával kapcsolatos további

információkért kattintson a Start **(Start ikon)** → **Súgó és támogatás** lehetőségre, majd válassza ki azt az opciót, amelyről információkat szeretne.

#### **14. táblázat: System Information**

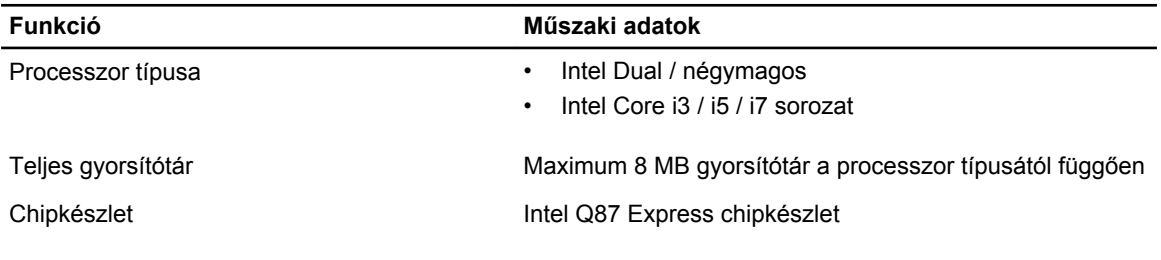

#### **15. táblázat: Memória**

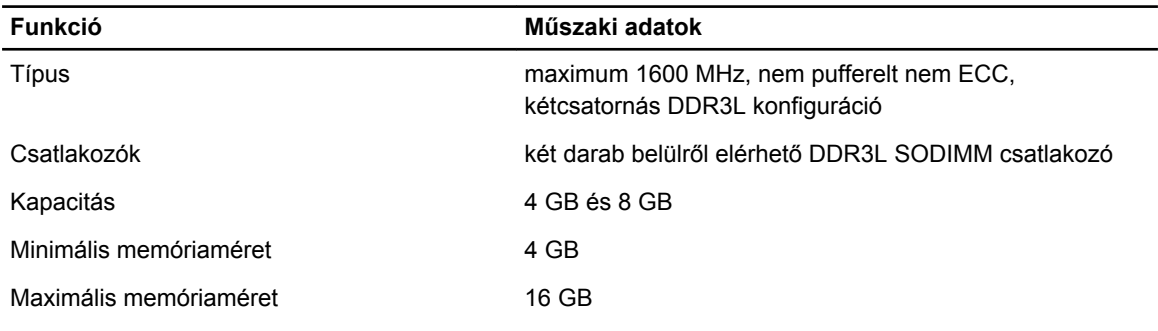

#### **16. táblázat: Videokártya**

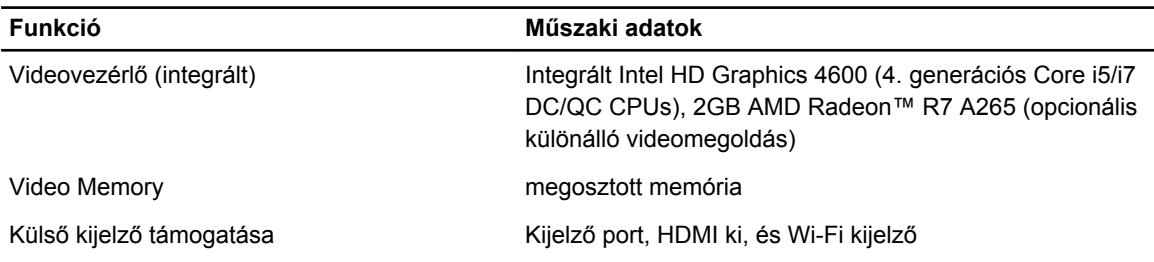

**MEGJEGYZÉS:** A Wi-Fi kijelzőhöz vezeték nélküli kártya szükséges, amely külön megvásárolható.

#### **17. táblázat: Audio**

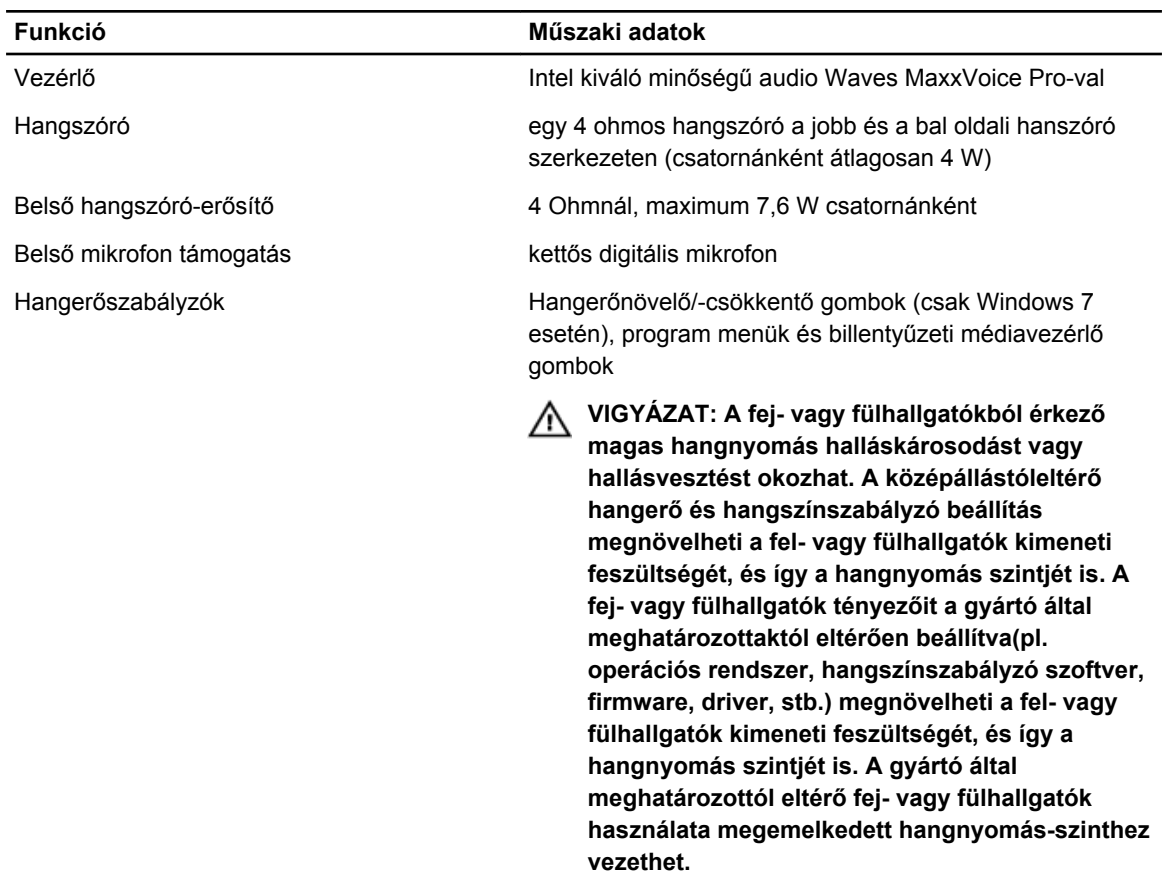

#### **18. táblázat: Kommunikáció**

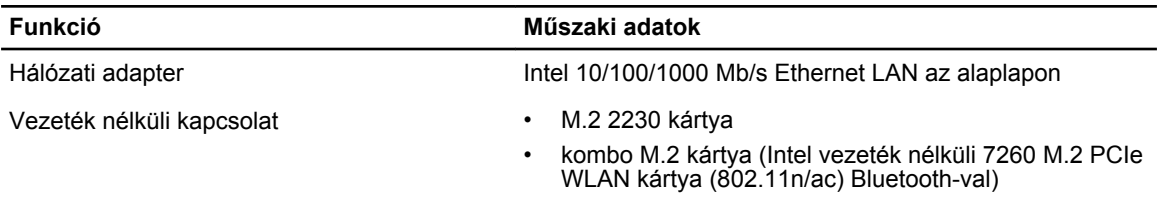

#### **19. táblázat: Kártyák**

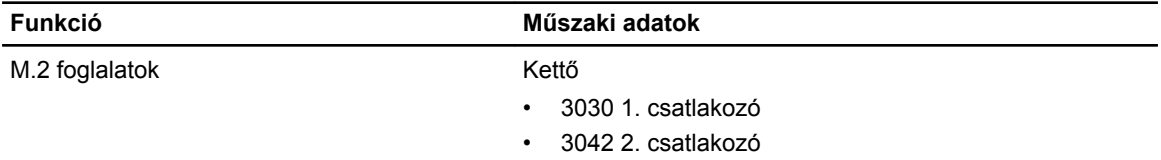

#### **20. táblázat: Kijelzők**

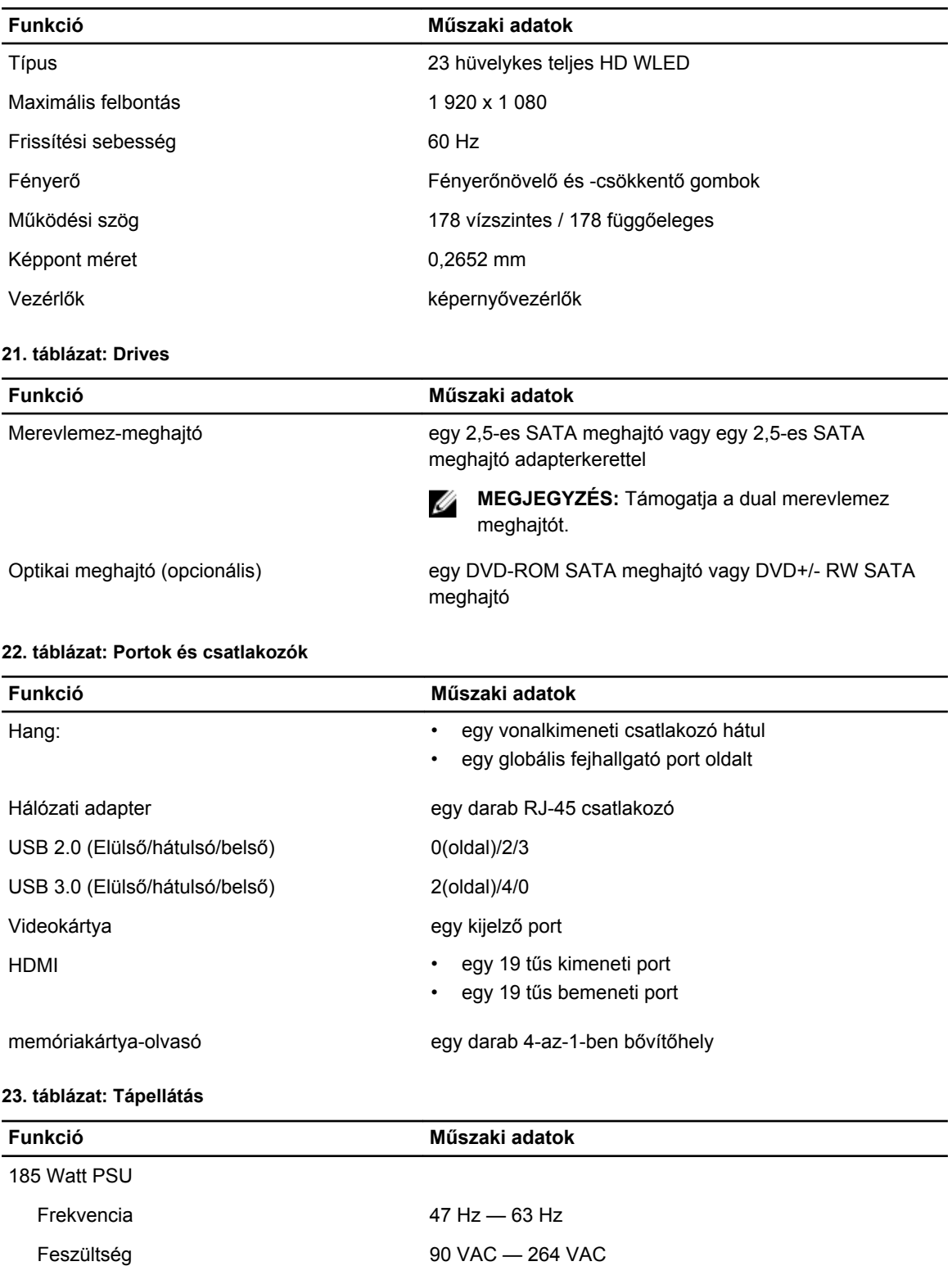

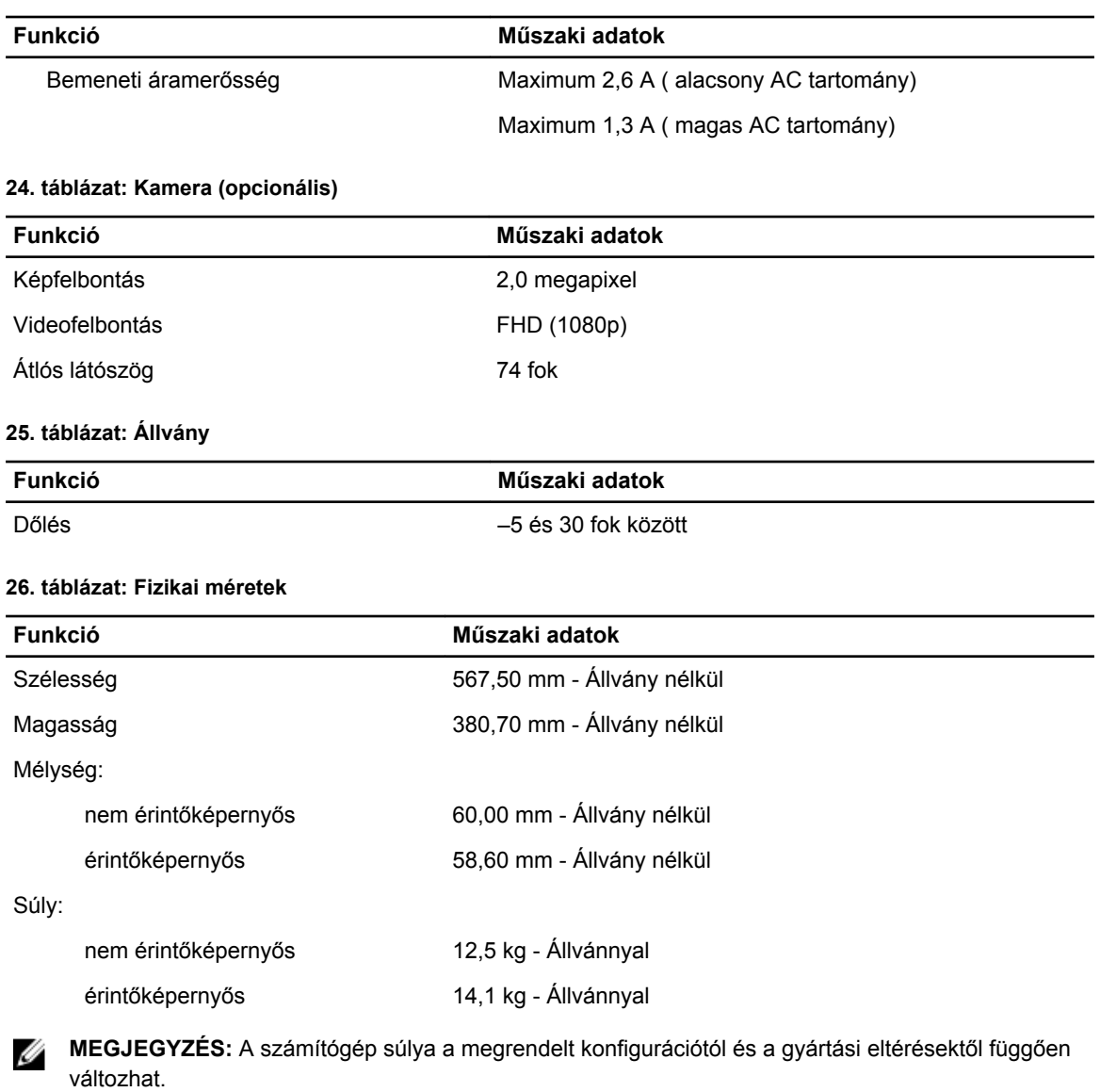

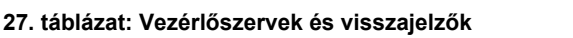

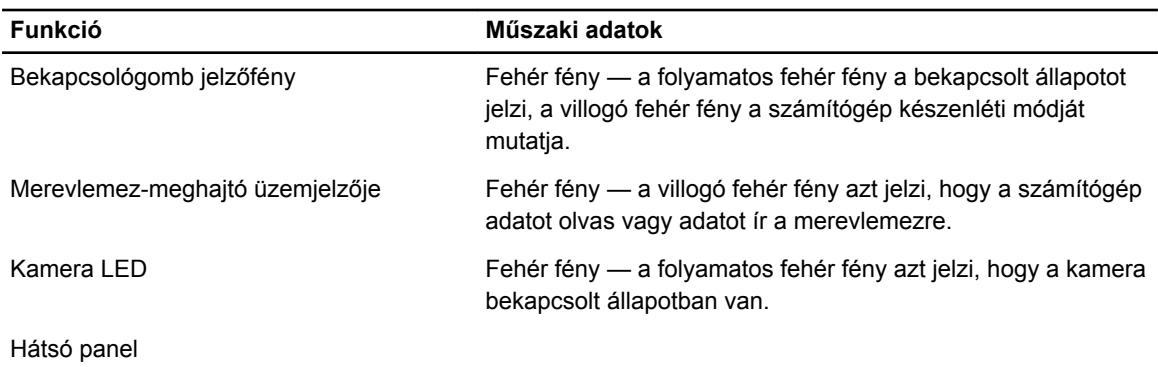

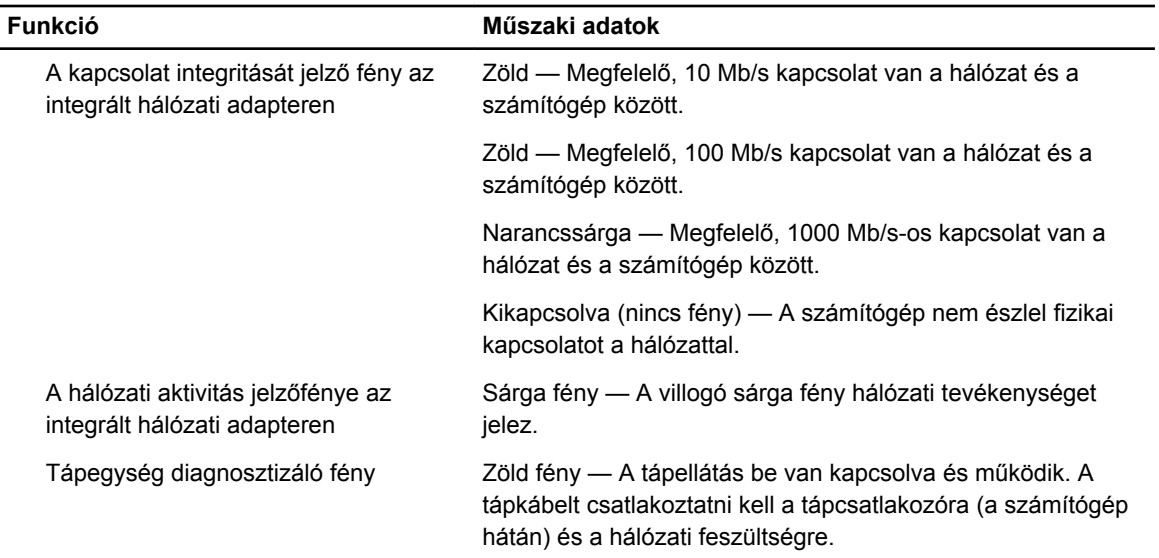

#### **28. táblázat: Környezeti**

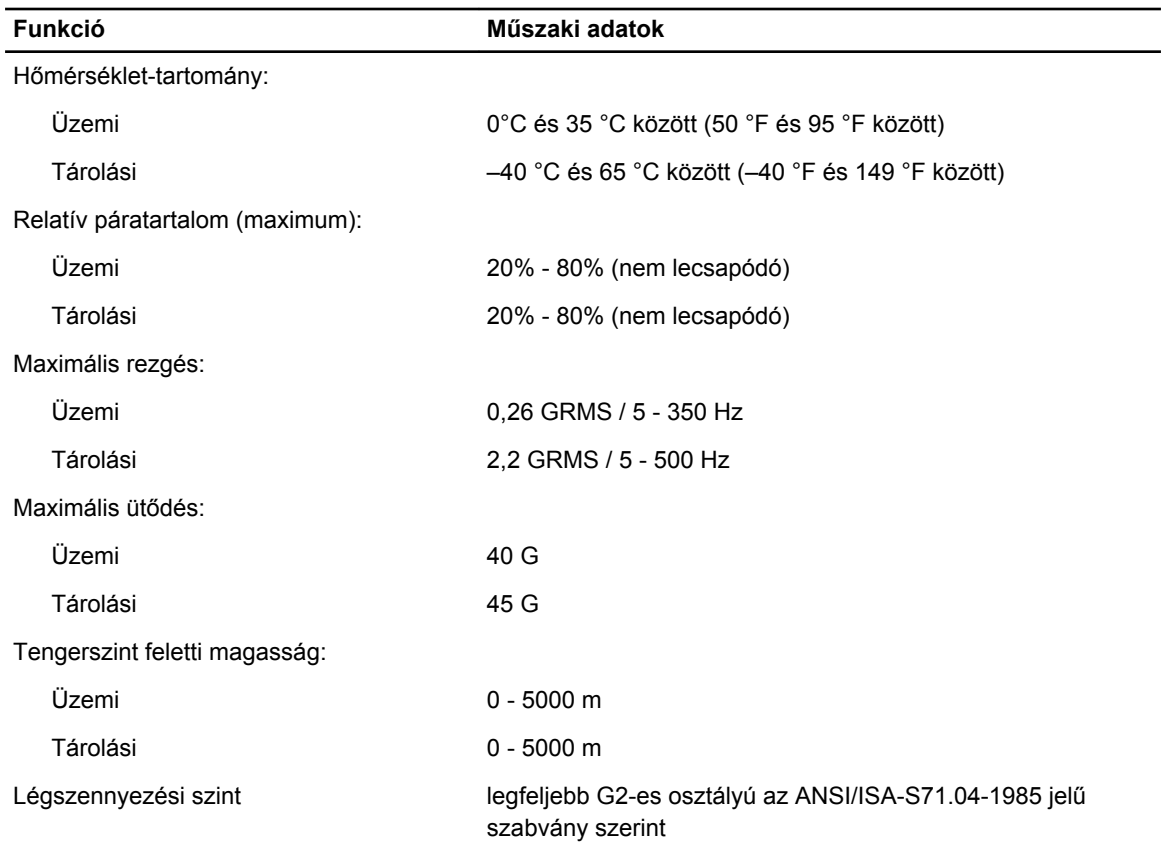

## <span id="page-61-0"></span>**A Dell elérhetőségei**

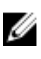

**MEGJEGYZÉS:** Amennyiben nem rendelkezik aktív internetkapcsolattal, elérhetőségeinket megtalálhatja a vásárlást igazoló nyugtán, a csomagoláson, a számlán vagy a Dell termékkatalógusban.

A Dell számos támogatási lehetőséget biztosít, online és telefonon keresztül egyaránt. A rendelkezésre álló szolgáltatások országonként és termékenként változnak, így előfordulhat, hogy bizonyos szolgáltatások nem érhetők el az Ön lakhelye közelében. Amennyiben szeretne kapcsolatba lépni vállalatunkkal értékesítéssel, műszaki támogatással vagy ügyfélszolgálattal kapcsolatos ügyekben:

- **1.** Látogassa meg a **dell.com/support** oldalt
- **2.** Válassza ki a támogatás kategóriáját.
- **3.** Ellenőrizze, hogy az Ön országa vagy régiója szerepel-e a Choose a Country/Region (Válasszon országot/régiót) legördülő menüben a lap tetején.
- **4.** Válassza a szükségleteinek megfelelő szolgáltatási vagy támogatási hivatkozást.